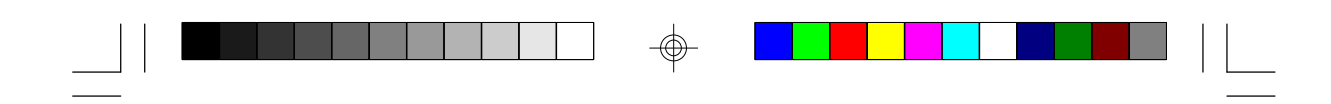

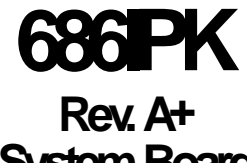

**System Board User's Manual**

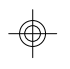

 $\overline{\phantom{a}}$ 

 $\Rightarrow$ 

 $\sqrt{1-\frac{1}{2}}$ 

**- 33670417 -**

 $\Rightarrow$ 

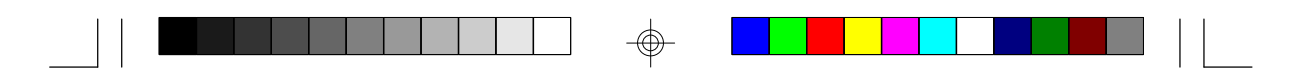

# **FCC Statement on Class B**

This equipment has been tested and found to comply with the limits for a Class B digital device, pursuant to Part 15 of the FCC rules. These limits are designed to provide reasonable protection against harmful interference when the equipment is operated in a residential installation. This equipment generates, uses and can radiate radio frequency energy and, if not installed and used in accordance with the instruction manual, may cause harmful interference to radio communications. However, there is no guarantee that interference will not occur in a particular installation. If this equipment does cause harmful interference to radio or television reception, which can be determined by turning the equipment off and on, the user is encouraged to try to correct the interference by one or more of the following measures:

- Reorient or relocate the receiving antenna.
- Increase the separation between the equipment and the receiver.
- Connect the equipment into an outlet on a circuit different from that to which the receiver is connected.
- Consult the dealer or an experienced radio TV technician for help.

#### **Notice:**

- 1. The changes or modifications not expressly approved by the party responsible for compliance could void the user's authority to operate the equipment.
- 2. Shielded interface cables must be used in order to comply with the emission limits.

#### **Caution:**

Danger of explosion if battery incorrectly replaced. Replace only with the same or equivalent type recommended by the manufacturer. Dispose of used batteries according to the manufacturer's instructions.

The manufacturer makes no warranties with respect to this documentation and disclaims any implied warranties of merchantability, quality, or fitness for any particular purpose. The information in this document is subject to change without notice. The manufacturer reserves the right to make revisions to this publication and to make changes to any and/or all parts of its content, at any time, without obligation to notify any person or entity of such changes. Further, the manufacturer assumes no responsibility for any errors that may appear in this document.

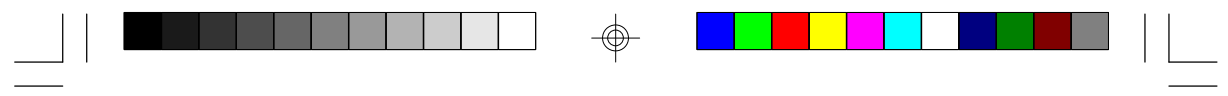

# **Table of Contents**

 $\Rightarrow$ 

 $\frac{1}{\sqrt{2}}$ 

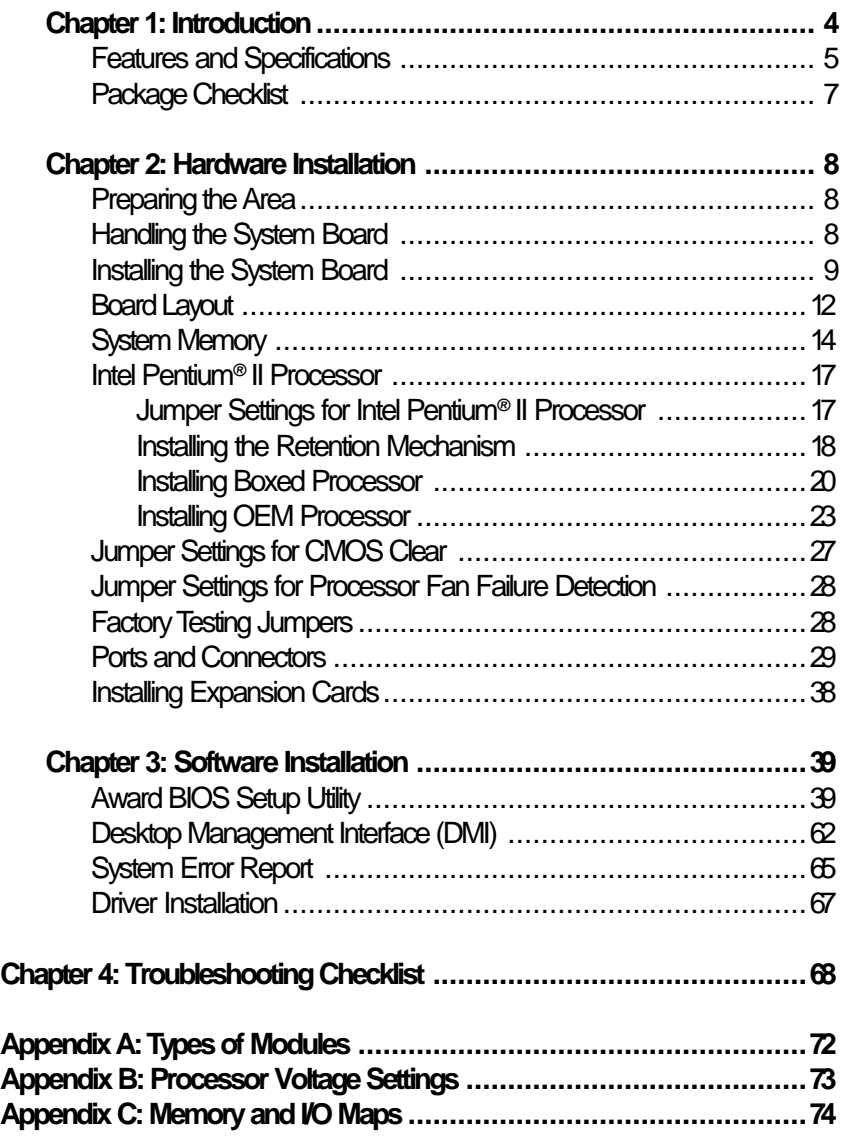

 $\overline{\bigoplus}$ 

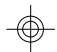

# **Chapter 1 Introduction**

The 686IPK is an Intel Pentium® II processor based system board using Intel's high performance 233MHz Pentium® II processor with 512KB external L2 cache, 233MHz Pentium® II processor with 256KB external L2 cache or 266MHz Pentium® II processor with 512KB external L2 cache.

The 686IPK supports processor fan "failure detection" function that monitors the status of the processor fan. It detects any irregularity in processor fan RPM (Rotation Per Minute) and alerts you to attend to any problem that may damage your system. The "failure detection" circuit requires a processor fan that operates at greater than 3600 RPM.

The 686IPK is equipped with a switching voltage regulator that automatically detects 1.8V to 3.5V. The VID (Voltage Identifications) code found in a processor allows the 686IPK to detect and adjust to the required voltage.

The 686IPK system board can support 8MB to 512MB of system memory. It is equipped with 4 SIMM sockets allowing you to install x32 or x36 EDO or fast page mode SIMMs. The x36 SIMM supports parity checking which informs the user of memory failure and prevents error accumulation.

The 686IPK system board is designed to fit into an ATX form factor case. Using an ATX power supply, you can either shut down your computer by pressing the Power button located on the front bezel of your computer or by executing the Shut Down command under the Windows 95 operating system. Your system will enter the "soft power off" state. With a modem installed, you can power on your system to remotely transmit or access data. An ATX power supply also provides adequate airflow throughout the chassis to prevent overheating the processor.

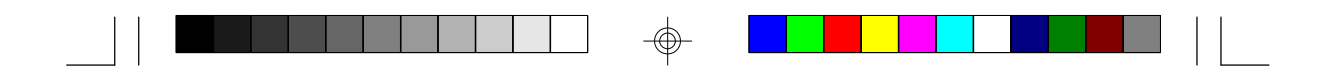

# **Features and Specifications**

# **Intel Pentium**® **II Processors**

- 233MHz Pentium® II processor with 512KB external L2 cache
- 233MHz Pentium® II processor with 256KB external L2 cache
- 266MHz Pentium® II processor with 512KB external L2 cache

## **Chipset**

• Intel **®** 440FX PCIset

## **System Memory**

- 8MB to 512MB memory
- Four 72-pin SIMM sockets
- Uses EDO or fast page mode x32 or x36 DRAM, 60/70ns, 5V
- ECC and Parity Check supported (uses x36 DRAM)

## **BIOS**

- Compatible with Windows **®** 95 Plug and Play standard
- Flash EPROM for easy BIOS upgrades
- Includes NCR 810 SCSI BIOS
- Supports DMI function

## **Energy Efficient Design**

- System power management supported
- CPU stopped clock control
- Hardware supports SMI green mode
- Microsoft<sup>®</sup>/Intel® APM 1.2 compliant
- External power management switch supported
- Soft Power supported

## **PCI IDE Interface**

- PIO Mode 3 and Mode 4 Enhanced IDE (data transfer rate up to 16.6MB/sec.)
- DMA Mode 2 Bus Master IDE (data transfer rate up to 22.2MB/sec.)
- Bus mastering reduces CPU utilization during disk transfer
- ATAPI CD-ROM supported

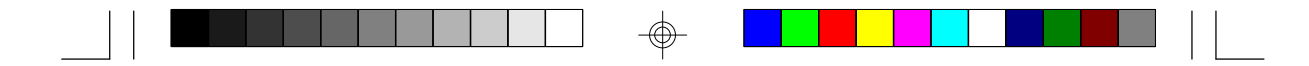

### **Integrated I/O**

- Two NS16C550A-compatible high speed UARTs
- One SPP/ECP/EPP parallel port
- Supports 360KB, 720KB, 1.2MB, 1.44MB, and 2.88MB floppy drives

#### **Processor Slot**

- Intel **®** Slot 1 connector (242-pin processor slot)
- Equipped with a switching voltage regulator that automatically detects 1.8V to 3.5V
- Processor fan with failure detection

#### **Connectors**

- 2 connectors for external USB (Universal Serial Bus) ports
- 1 connector for IrDA interface
- 2 DB-9 serial ports
- 1 DB-25 parallel port
- 2 IDE connectors
- 1 floppy connector
- 1 mini-DIN-6 PS/2 mouse port
- 1 mini-DIN-6 PS/2 keyboard port
- 1 20-pin ATX power supply connector

#### **Expansion Slots**

- 3 dedicated PCI slots
- 3 dedicated 16-bit ISA slots
- 1 shared PCI/ISA slot

#### **PCB**

- 4 layers, ATX form factor
- 30.48cm (12") x 22.53cm (8.87")

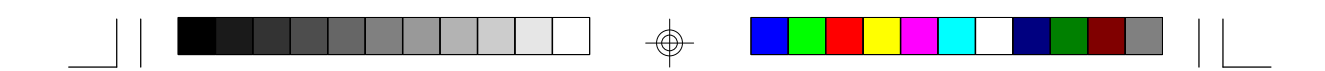

# **Package Checklist**

The 686IPK package contains the following items:

- The 686IPK system board
- The 686IPK user's manual
- One 40-pin IDE hard disk cable
- One 34-pin floppy disk drive cable
- One IDE driver diskette
- One Retention Mechanism
- Five spare jumpers

⊕

• One card-edge bracket with two USB port cables (optional)

⊕

If any of these items are missing or damaged, please contact your dealer or sales representative for assistance.

# **Chapter 2 Hardware Installation**

This chapter summarizes the steps to install the 686IPK system board into your system unit. It also includes a description of the area in which you must work and directions for processor and memory installation. Before installing the system board, carefully read the Installing the System Board section for proper installation procedures.

# **Preparing the Area**

Before unpacking the system board, make sure the location you have selected is relatively free of dust and static electricity. Excessive exposure to dust, static electricity, direct sunlight, excessive humidity, extreme cold, and water can damage the operational capabilities of your system board. Place the system board on a workbench (not in a chassis). Avoid placing the unit on surfaces such as carpeted floors. These areas also attract static electricity which can damage some circuits on your system board.

Make sure the power source has a properly grounded, three-pronged socket. It is essential that the power connection be properly grounded for correct functioning of your system board. For further protection, we recommend that you use a surge suppressor. This will protect the system board from damage that may result from a power surge on the electrical line.

Move items that generate magnetic fields away from your system board since magnetic fields can also damage your system board. Once you have selected the ideal location, unpack the 686IPK system board carefully.

# **Handling the System Board**

It is quite easy to inadvertently damage your system board even before installing it in your system unit. Static electrical discharge can damage computer components without causing any signs of physical damage. You must take extra care in handling the system board to ensure against electrostatic build-up.

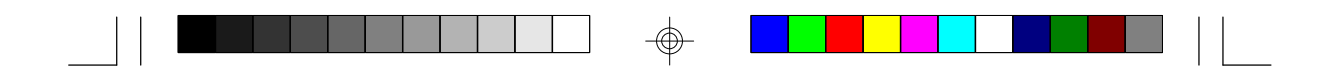

## **Static Electricity Precautions**

- 1. To prevent electrostatic build-up, leave the board in its anti-static bag until you are ready to install it.
- 2. Wear an antistatic wrist strap.
- 3. Do all preparation work on a static-free surface with the system board components facing up.
- 4. Hold the system board by its edges only. Be careful not to touch any of the components, contacts or connections, especially gold contacts, on the board.
- 5. Avoid touching the pins or contacts on all modules and connectors. Hold modules and connectors by their ends.

## **Warning:**

*Electrostatic discharge (ESD) can damage your processor, disk drives, add-in boards, and other components. Perform the upgrade instruction procedures described at an ESD workstation only. If such a station is not available, you can provide some ESD protection by wearing an antistatic wrist strap and attaching it to a metal part of the system chassis. If a wrist strap is unavailable, establish and maintain contact with the system chassis throughout any procedures requiring ESD protection.*

# **Installing the System Board**

If you are installing the 686IPK system board, the following outlines the basic installation steps. Before installing the system board into your system unit, you should prepare the tools you will need.

#### You will need:

- *One medium size, flat-bladed screwdriver*
- *One medium Phillips screwdriver*
- *• One needle-nosed pliers*
- *• One small nutdriver*
- 1. Unlock your system unit. Turn off the power and disconnect all power cords and cables.

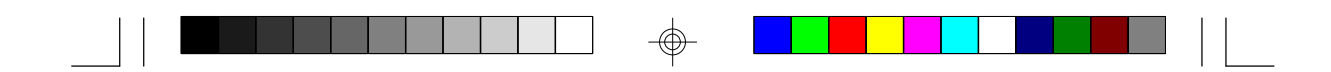

- 2. Remove the system unit cover. Refer to the manufacturer's instructions if necessary.
- 3. Detach all connectors from the old system board and remove expansion cards seated in any expansion slots.
- 4. Loosen the screws holding the original system board and remove the board from the system. Save the screws.
- 5. Remove the 686IPK from its original packing box. Be careful to avoid touching all connectors and pins on the board. Refer to the handling instructions on pages 8-9 for proper handling techniques.
- 6. Place the system board on a flat surface (not in a chassis) with the component side facing up.
- 7. Install the retention mechanism that comes with the package. Refer to the Installing the Retention Mechanism section for installation instructions.
- 8. You are now ready to install the Intel Pentium<sup>®</sup> II processor. Before you install the processor, carefully read the installation instructions under the Intel Pentium<sup>®</sup> II Processor Installation section.

#### **Note:**

*Make sure the system board is not yet installed with any SIMMs, add-in cards, cables, etc.*

- 9. Insert the memory modules into the memory banks on the 686IPK.The quantity and location of the memory modules depends on the memory configuration and type of modules you intend to use.
- 10. Set the corresponding jumpers.
- 11. Install the prepared 686IPK system board into the case. Make sure you install screws into the four mounting holes shown on the next page.

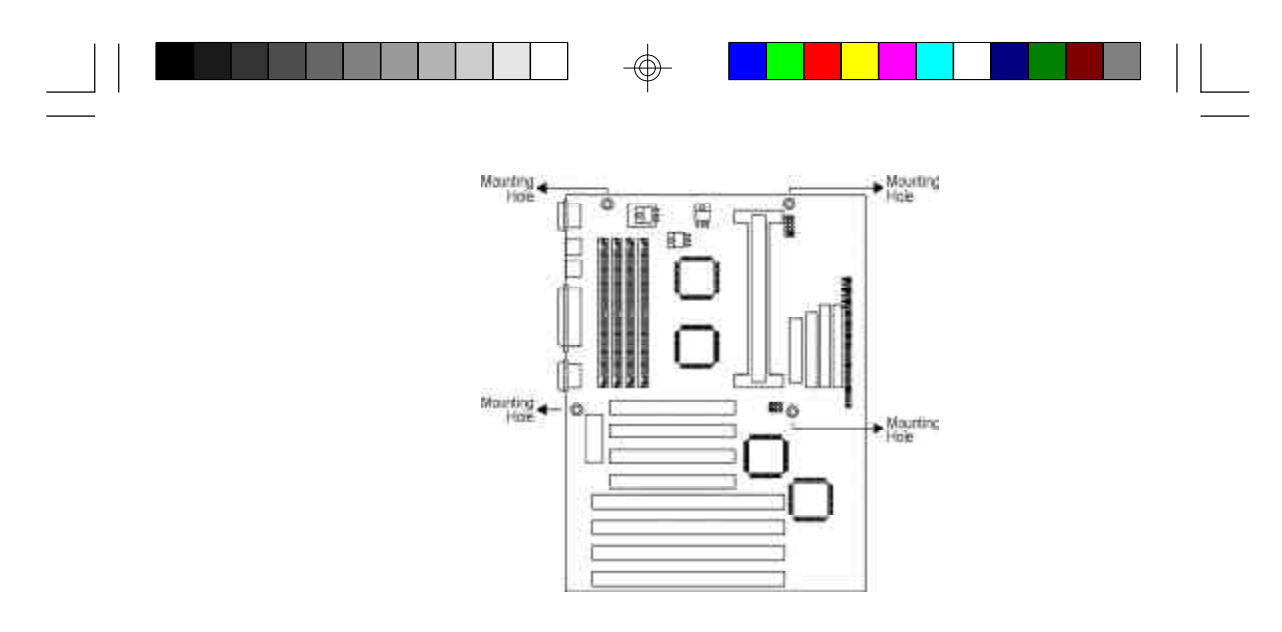

12. Reinstall all add-in cards and connectors and replace the system unit cover. Reconnect all power cords and cables.

 $\color{red}\bm{\textcolor{red}{\bigoplus}}$ 

 $\overline{\bigoplus}$ 

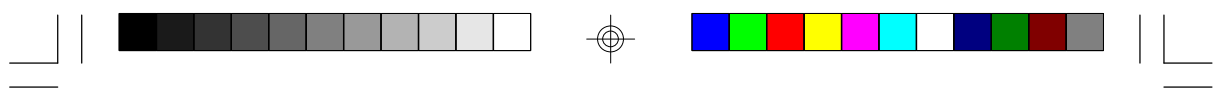

# **Board Layout**

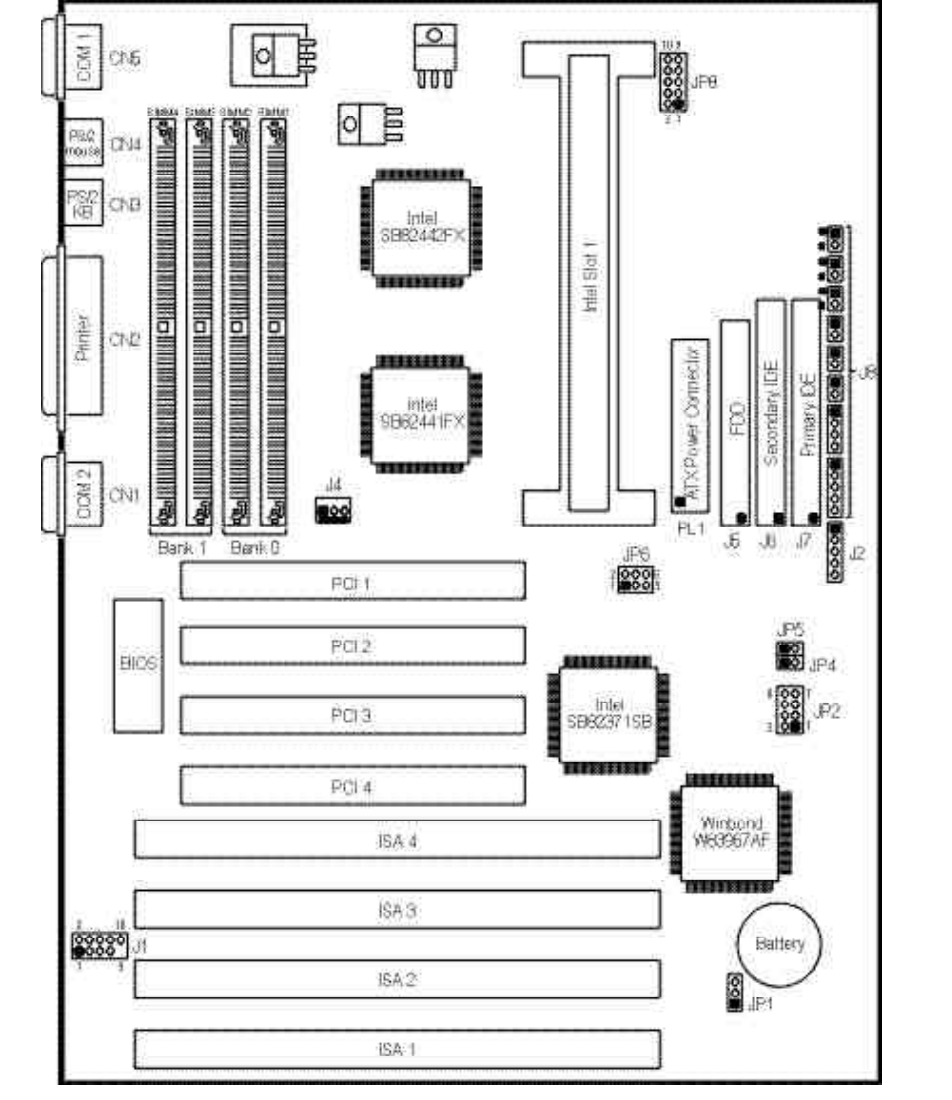

 $\Rightarrow$ 

 $\color{red}\bigoplus$ 

square denotes pin 1

 $\frac{1}{\Phi}$ 

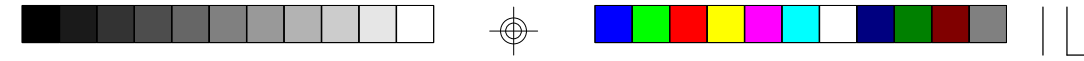

 $\begin{array}{c|c} \hline \quad \quad & \quad \quad & \quad \quad \\ \hline \quad \quad & \quad \quad & \quad \quad \\ \hline \quad \quad & \quad \quad & \quad \quad \\ \hline \end{array}$ 

 $\overline{\bigoplus}$ 

 $\vert \ \vert$ 

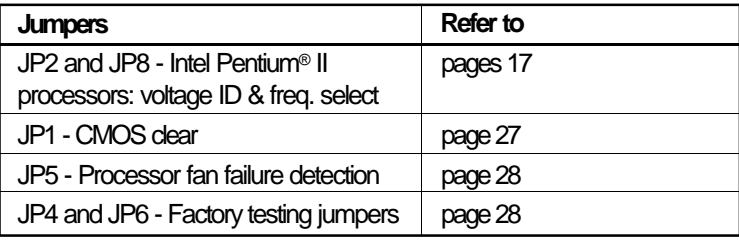

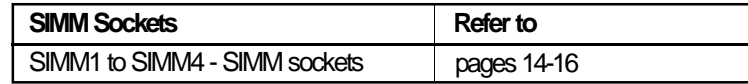

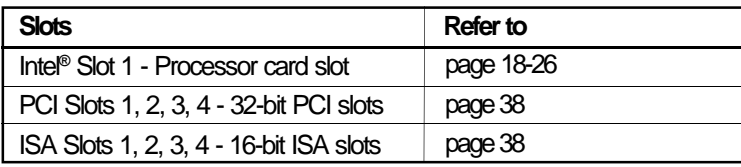

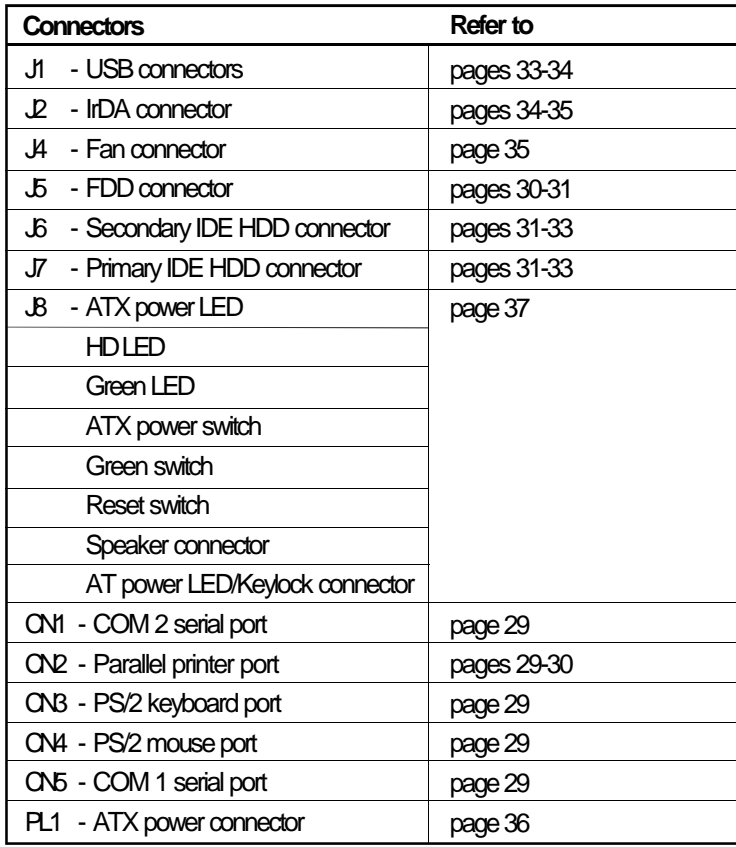

 $\bigcirc$ 

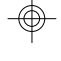

Ξ

—<br>—

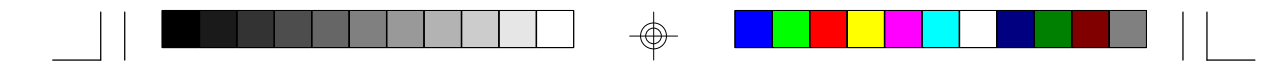

# **System Memory**

The SIMM (Single In-line Memory Module) sockets are divided into two banks on the system board, Bank 0 and Bank 1. Each bank consists of 2 SIMM sockets. You will need either 2 or 4 pieces of SIM modules, depending on the amount of memory you intend to install. Make sure you insert the same type of SIMMs in one bank.

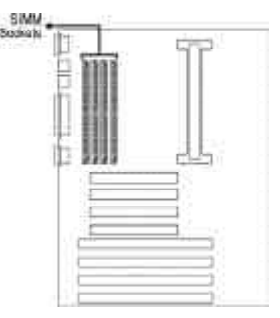

You can install SIMMs in either of the banks, Bank 0 or Bank 1, but you must populate one bank first before going to the next bank.

The 686IPK system board can support 8MB to 512MB of memory using 1MBx32/x36, 2MBx32/x36, 4MBx32/x36, 8MBx32/x36, 16MBx32/x36 or 32MBx32/x36 72-pin SIMMs. The table below shows the supported SIM modules and their corresponding memory sizes.

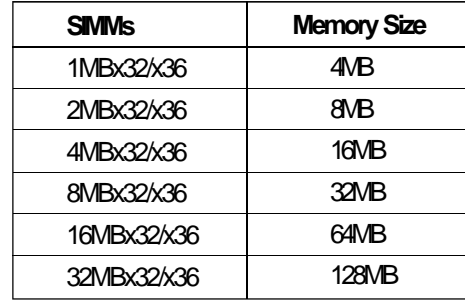

The table on the next page summarizes the bank locations and modules needed for the corresponding memory sizes.

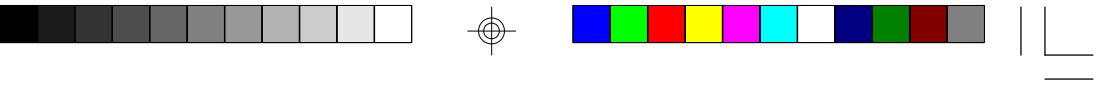

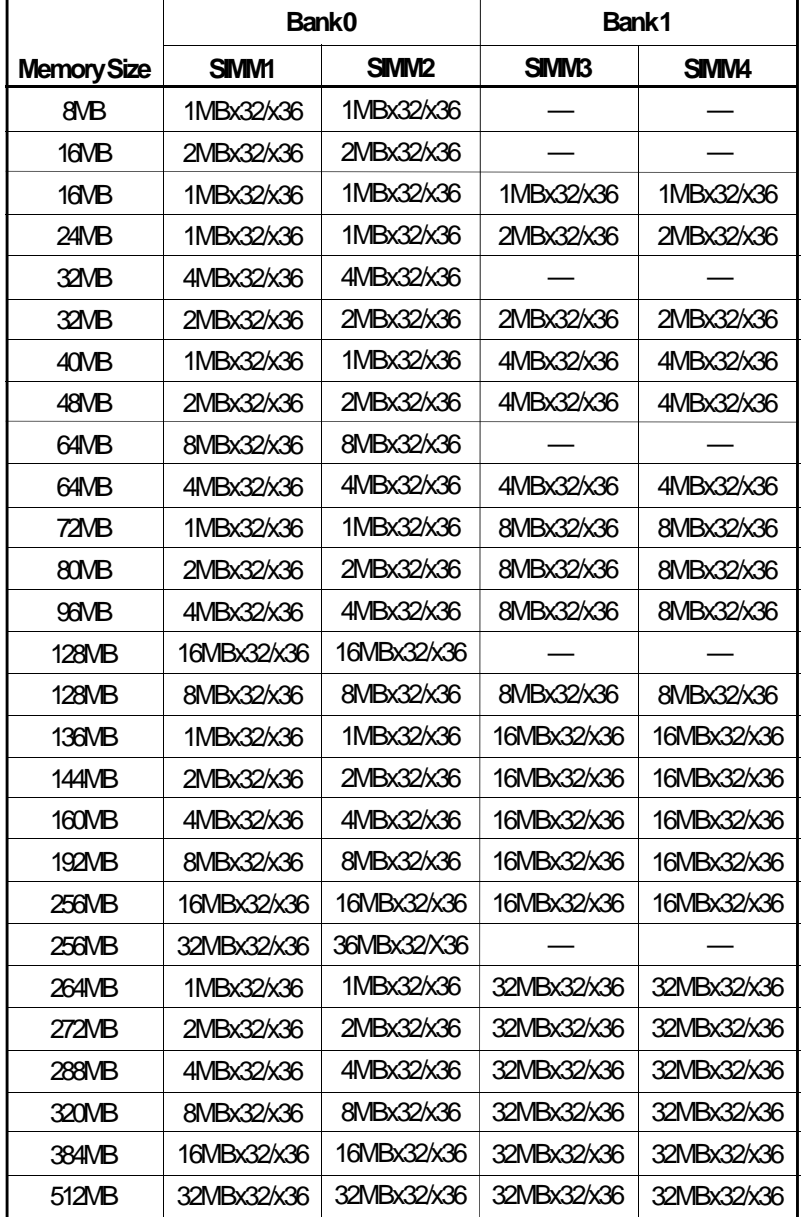

 $\Rightarrow$ 

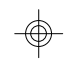

 $\overline{\neg}$ 

 $\begin{array}{c|c} \hline \quad \quad & \quad \quad & \quad \quad \\ \hline \quad \quad & \quad \quad & \quad \quad \\ \hline \quad \quad & \quad \quad & \quad \quad \\ \hline \end{array}$ 

**15**

 $\color{red}\bigoplus$ 

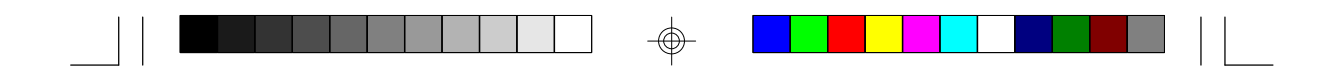

# **Installing a SIM Module**

A SIM module simply snaps into a socket on the system board. Pin 1 of the SIM module must correspond with Pin 1 of the socket.

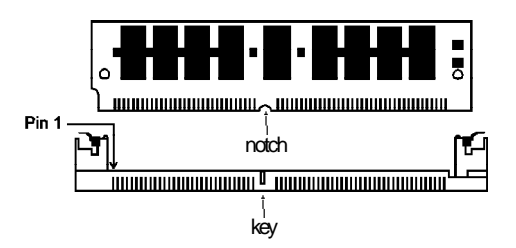

- 1. Position the SIMM above the socket with the "notch" in the module aligned with the "key" on the socket.
- 2. Seat the module at a 45° angle into the bank. Make sure it is completely seated. Tilt the module upright until it locks in place in the socket.

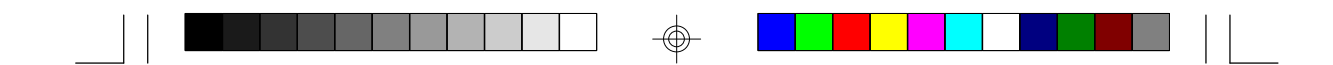

# **Intel Pentium® II Processor**

**Jumper Settings for Intel Pentium® II Processors**

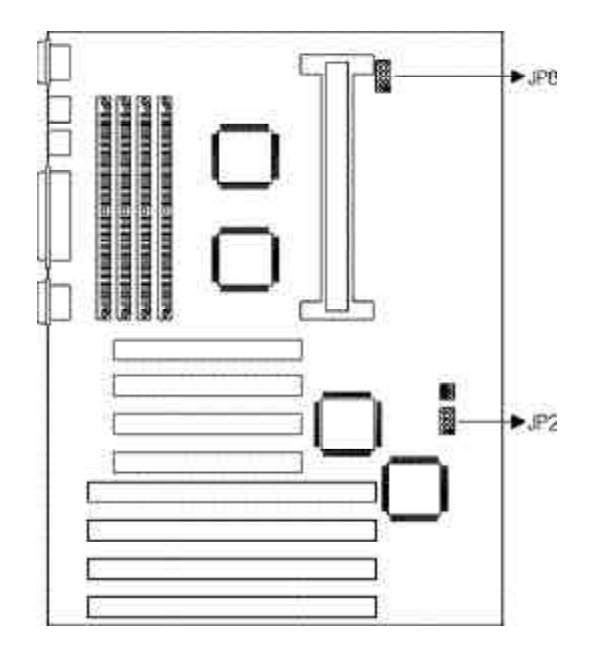

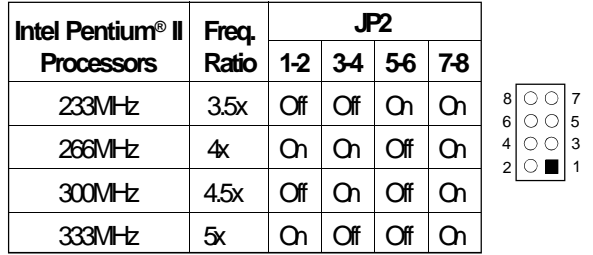

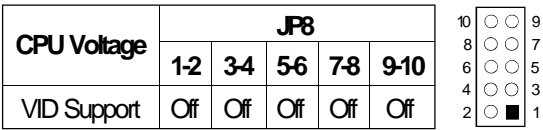

#### **Important:**

 $\color{red}\Phi$ 

The currently available Intel Pentium**®** II processors support VID (Voltage ID). This allows the system to auto-detect the voltage of your processor. However, if your processor does not support VID, make sure you set JP8 according to the voltage supported by your processor. Refer to Appendix A for the jumper settings.

⊕

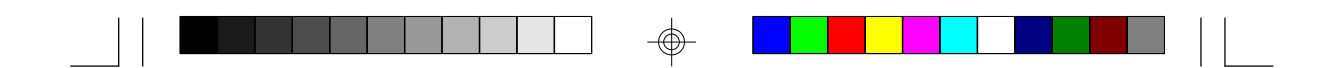

# **Intel Pentium® II Processor Installation**

# **Installing the Retention Mechanism**

The 686IPK package includes a Retention Mechanism. The Retention Mechanism is used to hold an Intel Pentium® II processor to the Intel® Slot 1 connector. Make sure the system board is on a workbench (not in a chassis). To install the Retention Mechanism, follow the steps below.

1. The Retention Mechanism package includes a Retention Mechanism and two Retention Mechanism Attach Mounts.

2. Insert the Retention Mechanism Attach Mount through the holes, up from the bottom of the system board. The holes are located near the ends of the Intel ® Slot 1 connector.

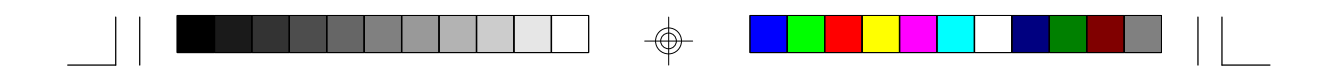

- 3. Hold the Retention Mechanism upright and position it above the Intel **®** Slot 1 connector.
- 4. Slide the Retention Mechanism downward so that the rectangular hole at the center of the Retention Mechanism fits onto the connector. The captive nuts located on both ends of the Retention Mechanism will also fit over the threaded studs of the Retention Mechanism Attach Mount.

#### **Note:**

Ш

*The holes on the upper sides of the Retention Mechanism (where the latches of the processor locks) should be facing toward the Intel chips.*

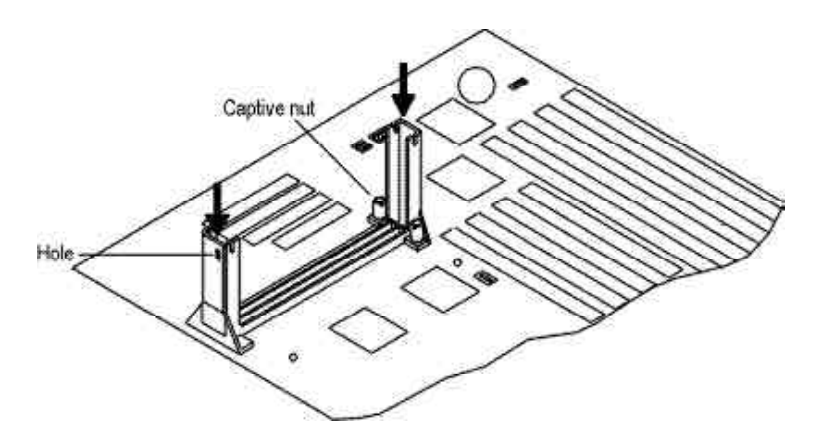

5. Tighten the captive nuts to stabilize the Retention Mechanism.

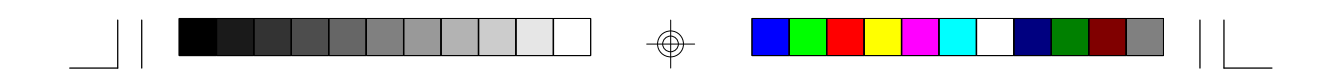

#### **Installing Boxed Processor**

1. Mount the two black plastic pegs onto the system board. These pegs will be used to attach the fan heatsink supports. Notice that one hole and the base of one peg are larger than the other hole and peg base. Push each peg into its hole firmly until you hear it "click" into place.

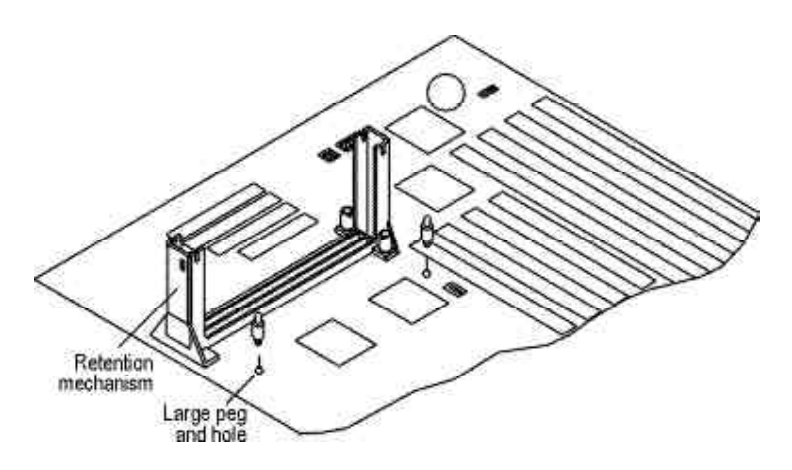

2. Slide a black plastic heatsink support onto each end of the fan heatsink, making sure that the hole and clip are on the outside edge of the support. (If the supports are reversed, the holes will not line up with the pegs on the system board). Slide each heatsink support toward the center of the processor until the support is seated in the outside groove in the fan housing.

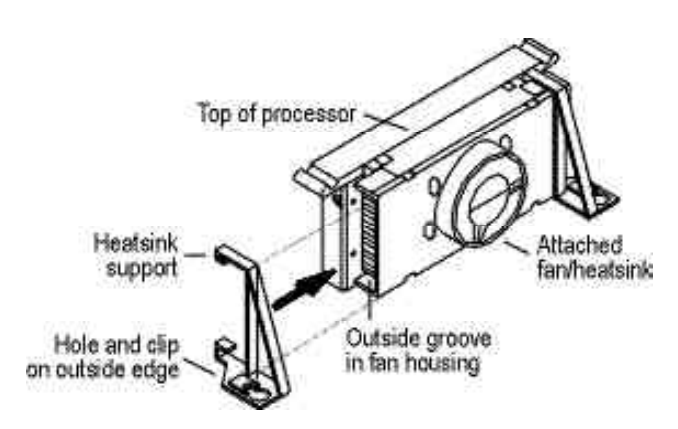

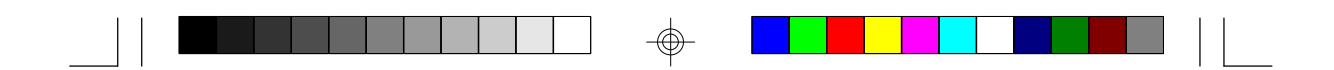

- 3. Slide the clip (A) on each support toward the processor, exposing the hole that will fit over the peg on the system board. Push the latches (B) on the processor toward the center of the processor until they click into place.
- 4. Hold the processor so that the fan shroud is facing toward the pegs on the system board. Slide the processor (C) into the Retention Mechanism and slide the supports onto the pegs. Ensure that the pegs on the system board slide into the holes in the heatsink support and that the alignment notch in the processor fits over the plug in Slot 1. Push the processor down firmly, with even pressure on both sides of the top, until it is seated.

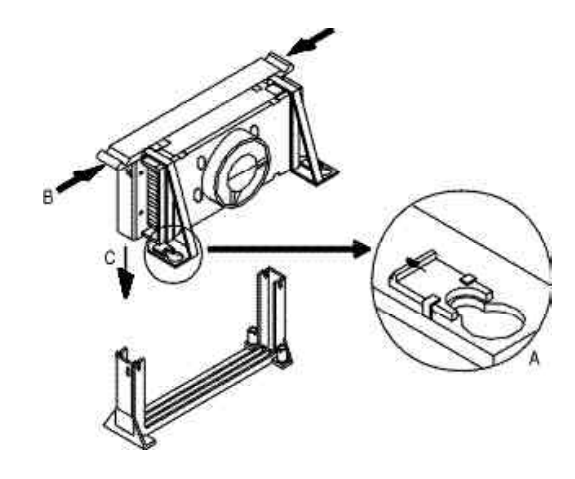

- 5. Slide the clips on the supports (A) forward until they click into place to hold the pegs securely. (Apply slight pressure on the peg and push the peg toward the clip while pushing the clip forward.) Push the latches on the processor (B) outward until they click into place in the Retention Mechanism. The latches must be secured for proper electrical connection of the processor.
- 6. Attach the small end of the power cable (C) to the three-pin connector in the processor, then attach the large end to the three-pin connector (J4 - fan connector) on the system board.

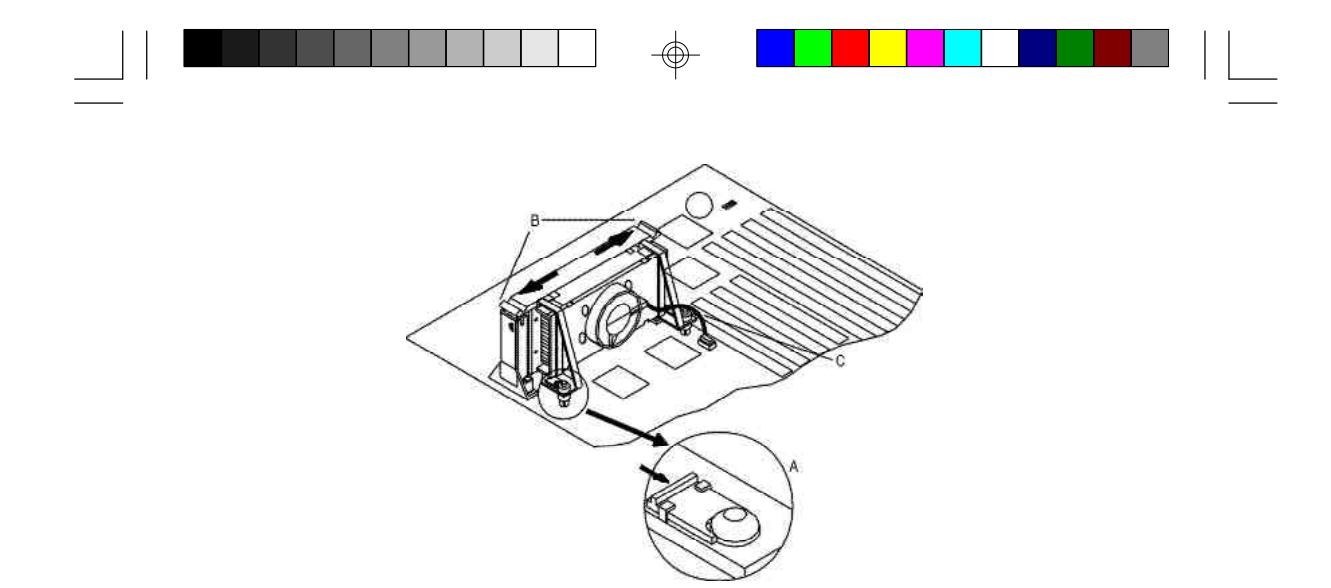

## **Removing the Processor**

To remove the processor from the system board, follow these steps (the reverse of the installation process).

- 1. Disconnect the fan power cable from the system board. (We recommend that you leave the cable connected to the processor).
- 2. Slide the clips on the supports backward to release the pegs in the system board. Push the latches on the processor toward the center of the processor until they click into place.
- 3. Lift one end of the processor until it is freed from Slot 1. Lift the other end of the processor until it is freed from Slot 1. Lift the entire processor (with the fan heatsink supports attached) until it is free from the Retention Mechanism.
- 4. Remove the heatsink support pegs from the system board and discard them. With one hand, squeeze together the two halves of the peg on the bottom side of the system board. With the other hand, pull the peg out of the hole in the system board. **Do not** reuse the pegs.

# **Caution:**

*When handling the processor, avoid placing direct pressure on the label area of the fan. When removing the processor, avoid pressing down on the system board or components. Instead, press down on plastic connectors.*

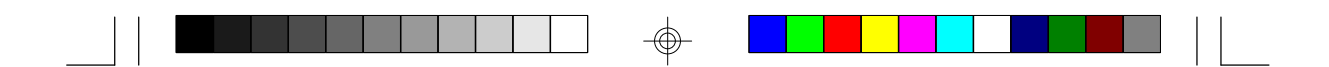

# **Installing OEM Processor**

If you are using Intel Pentium® II processor in OEM package, please follow the steps below.

1. Your OEM package may include the following items.

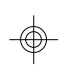

#### **Important:**

- *• Make sure your heatsink is attached with a fan to prevent overheating the processor.*
- *• Contact your heatsink manufacturer to check whether your processor requires a Heatsink Support (HSS) installed on the system board.*
- 2. Push the HSS Top Bar sideways to free the HSS Top Bar from the retaining "tabs" of the HSS Base.

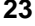

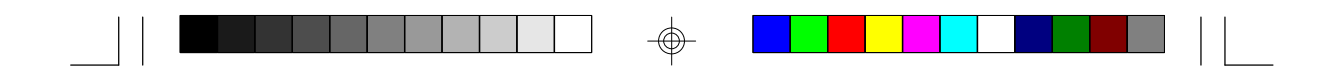

3. Remove the HSS Pins located on each end of the HSS Base.

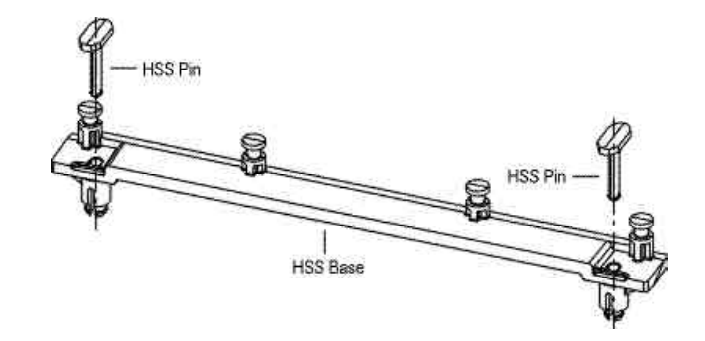

- 4. Install the HSS Base by pushing each side down firmly into the holes on the system board. (The HSS Base can only be installed in one direction). Make sure it locks into place.
- 5. Replace the HSS Pins on each end of the HSS Base. These pins will insert through the HSS Base to secure it to the system board.
- 6. Hold the processor and push the latches toward the center of the processor until they click into place.

7. Hold the processor so that the heatsink is facing toward the HSS Base on the system board. Slide the processor into the Retention Mechanism. Ensure that the alignment notch in the processor fits into the plug in Slot 1. Push the processor down firmly, with even pressure on both sides of the top, until it is seated.

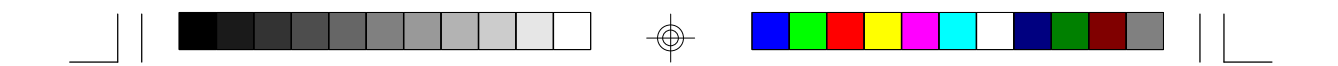

8. Push the latches on the processor outward until they click into place in the Retention Mechanism. The latches must be secured for proper electrical connection of the processor.

9. Slide the HSS Top Bar into the heatsink until it locks into place.

⊕

</u>

10. Attach the small end of the power cable (C) to the three-pin connector in the processor, then attach the large end to the three-pin connector (J4 - fan connector) on the system board.

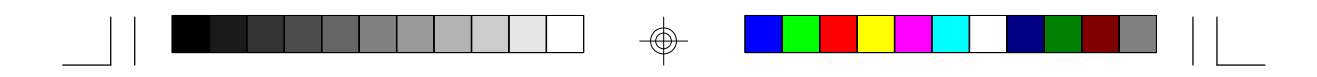

#### **Clearance Requirements**

To maintain proper airflow once the processor is installed on the system board, the processor and fan heatsink require certain space clearances. The clearance above the processor must be at least 0.3 inches. The clearance on at least 3 of 4 sides of the processor and fan heatsink must be at least 0.2 inches. All cables (for floppy drive, hard drive, CD-ROM, etc.) must be routed clear of the processor and its airspace.

# **Fan Exhaust**

The processor must be kept cool by using a processor with heatsink and fan attached. The temperature of the air entering the fan/heatsink cannot exceed 45°C (113°F). The ambient or room temperature must be below 37°C (99°F).

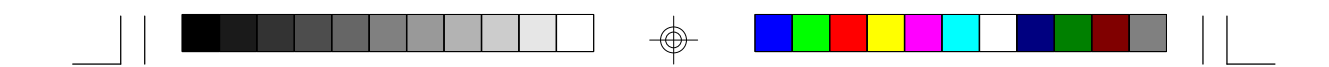

# **Jumper Settings for CMOS Clear**

# **Jumper JP1**

CMOS Clear Select

If, for some reason, the CMOS becomes corrupted, the system can be reconfigured with the default values stored in the ROM BIOS. To load the default values, power off your system and set JP1 pins 2 and 3 to On. Power on your system. After you boot up an operating system, turn your system off again. Set JP1 back to its default setting, 1-2 On.

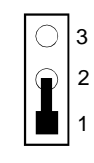

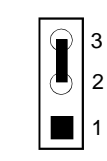

(default)

1-2 On: Normal 2-3 On: CMOS Clear

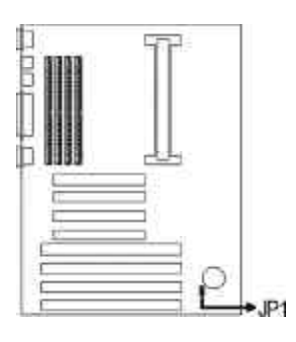

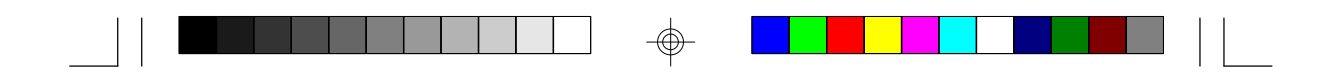

# **Jumper Settings for Processor Fan Failure Detection**

#### **Jumper JP5**

Processor Fan Failure Detection Setting

The 686IPK system board supports processor fan "failure detection" function. Make sure your processor fan also supports this function. To enable this function, set JP5 to On. You will hear music if your fan fails to function. If your processor fan is less than 3600 RPM or does not support the "failure detection" function, leave JP5 in its default setting.

Please note - the connector on your fan must be a 3-pin connector and the third pin an "open collector" type. Connect the 3-pin connector to J4.

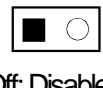

Off: Disabled

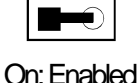

(default)

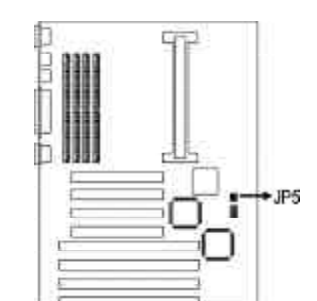

# **Factory Testing Jumpers**

The jumpers below are for factory testing only and should always be set to their default configuration. Reconfiguring these jumpers will cause problems with your system board.

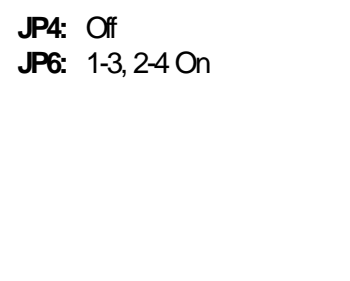

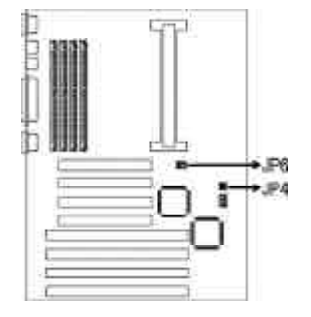

⊕

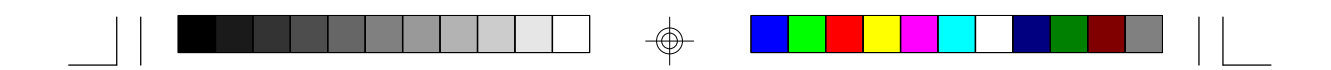

# **Ports and Connectors**

The ATX single deck ports consist of two serial ports, one parallel printer port, one keyboard port and one PS/2 mouse port.

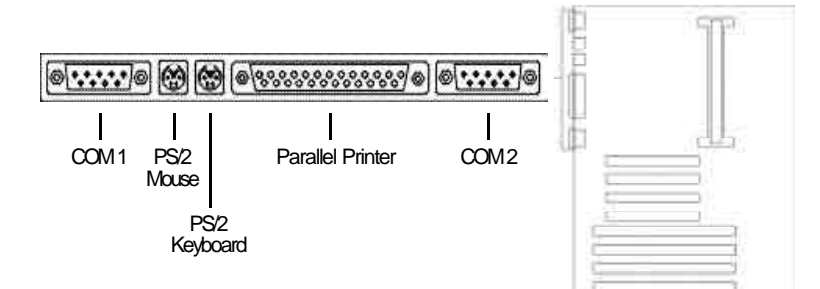

# **Serial Ports**

</u>

The 686IPK is equipped with two serial ports at locations CN1 (COM 2) and CN5 (COM 1) of the system board. These built-in serial ports are RS-232C asynchronous communication ports with 16C550A-compatible UARTs that can be used with modems, serial printers, remote display terminals, and other serial devices.

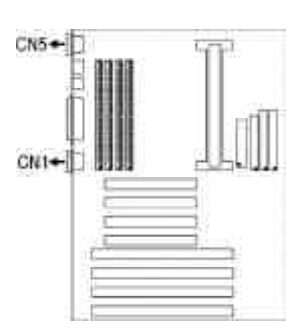

# **Parallel Port**

The 686IPK system board has a standard printer port (CN2) for interfacing your PC to a parallel printer. It supports SPP, ECP and EPP modes. You can set the port's mode in the Integrated Peripherals setup of the Award BIOS (Refer to Chapter 3).

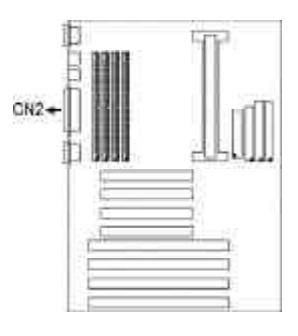

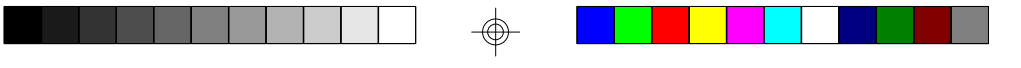

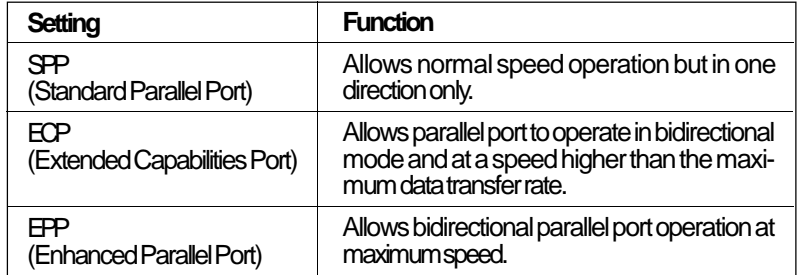

The parallel port on your system board can be set to any of the following system I/O addresses:

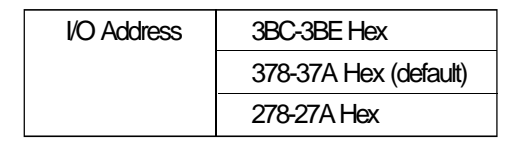

# **Floppy Disk Drive Controller**

The 686IPK system board is equipped with a shrouded floppy disk header that supports two standard floppy disk drives. You can install any 360KB, 720KB, 1.2MB, 1.44MB, or 2.88MB floppy disk drive. To prevent improper floppy cable installation, the shrouded floppy disk header has a keying mechanism. The 34-pin connector on the floppy cable can be placed into the header only if pin 1 of the connector is aligned with pin 1 of the header.

## **Connecting the Floppy Disk Cable**

1. Install the 34-pin header connector into the shrouded floppy disk header (J5) on the system board. The colored edge of the ribbon should be aligned with pin 1 of connector J5.

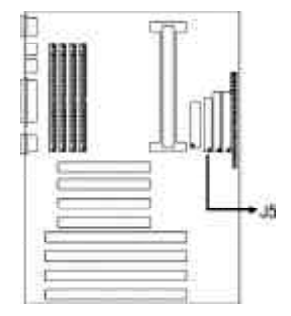

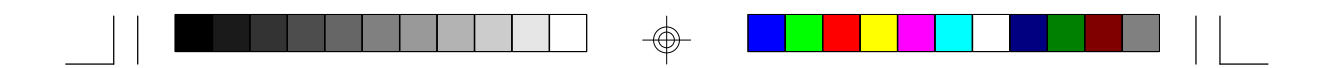

2. Install the other 34-pin header connector(s) into the disk drive(s). Align the colored edge of the daisy chained ribbon cable with pin 1 of the drive edge connector(s). The end-most connector should be attached to the drive you want to designate as Drive A.

# **IDE Hard Disk Interface**

The 686IPK system board is equipped with two shrouded PCI IDE headers that will interface four Enhanced IDE (Integrated Drive Electronics) hard disk drives.

## **Connecting the IDE Hard Disk Interface**

To prevent improper IDE cable installation, each shrouded PCI IDE header has a keying mechanism. The 40-pin connector on the IDE cable can be placed into the header only if pin 1 of the connector is aligned with pin 1 of the header.

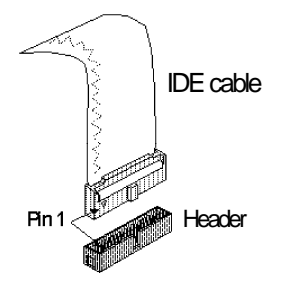

## **Note:**

*An IDE cable with a standard 40-pin connector (without the keying mechanism) can be installed in the shrouded PCI IDE header. Be extremely careful to match the colored edge of the ribbon with pin 1 of the header.*

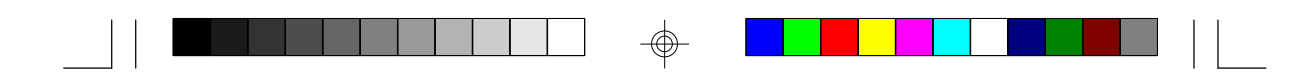

#### **Connecting the Hard Disk Cable**

1. If you are connecting two hard drives, install the 40-pin connector of the IDE cable into the primary shrouded IDE header (connector J7). If you are adding a third or fourth IDE device, install the 40-pin connector of the other IDE cable into the secondary shrouded IDE header (connector J6).

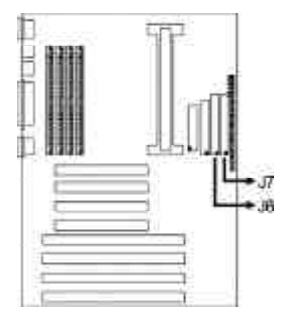

2. Install the other 40-pin header connector(s) into the device with the colored edge of the ribbon cable aligned with pin 1 of the drive edge connector(s).

#### **Note:**

*Refer to your disk drive user's manual for information about selecting proper drive switch settings.*

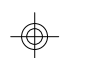

#### **Adding a Second IDE Hard Drive**

When using two IDE drives, one must be set as the master and the other as the slave. Follow the instructions provided by the drive manufacturer for setting the jumpers and/or switches on the drives.

We recommend that you use Enhanced IDE hard drives from the same manufacturer. In some cases, drives from two different manufacturers will not function properly when used together. This occurs due to hard drive incompatibility, not a problem with the 686IPK system board.

## **Using 686IPK with CD-ROM Drives**

If you encountered problems while using an ATAPI CD-ROM drive that is set in Master mode, please set the CD-ROM drive to Slave mode. Some ATAPI CD-ROMs may not be recognized and cannot be used if incorrectly set in Master mode.

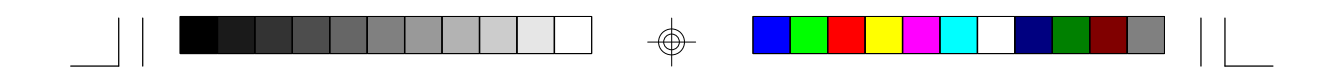

#### **Preparing an IDE Drive for Use**

IDE disk drives are already low-level formatted, with any bad-track errors entered, when shipped by the drive manufacturer. Do not attempt to do a low-level format or you may cause serious damage to the drive. To use an IDE drive, you need to enter the drive type (this information is provided by the drive manufacturer) into the system's CMOS setup table. Then run FDISK and FORMAT provided with DOS. You may also use the IDE HDD Auto Detection function which will allow the BIOS to auto detect your hard drive type. Refer to the IDE HDD Auto Detection section for details.

#### **Warning:**

*Do not run FDISK and FORMAT programs on a drive that has already been formatted or you will lose all programs and data stored on the drive.*

# **Universal Serial Bus Connectors**

The 686IPK system board is equipped with a connector, at location J1 on the system board, for external USB ports. USB allows data exchange between your computer and a wide range of simultaneously accessible peripherals. Make sure "USB Controller" in the Integrated Peripherals setup of the Award BIOS is Enabled.

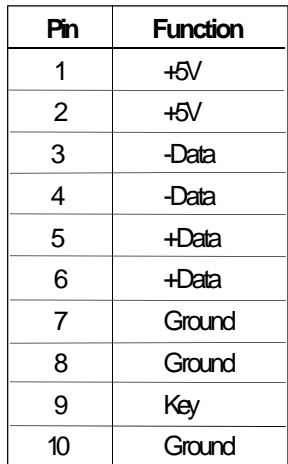

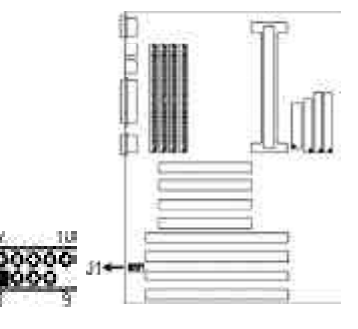

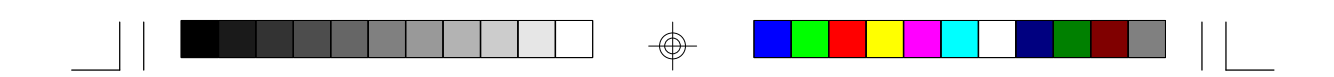

#### **Connecting the USB Ports**

As an option, one card-edge bracket mounted with two USB port cables may be provided with the system board. The ends of the cables are attached to a connector. Connect the USB cable connector to J1 on the system board. The USB port cables can be inserted only if pin 1 of the cable (red wire) is aligned with pin 1 of J1. Pin 9 of J1 has been removed and the hole in the USB cable connector, which corresponds to pin 9, has been plugged to prevent incorrectly inserting the connector. Mount the card-edge bracket to the system chassis.

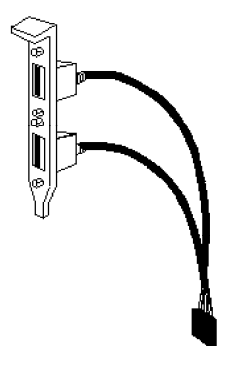

**USB port cables (optional)**

#### **IrDA Connector**

The 686IPK system board is equipped with an IrDA connector for wireless connectivity between your computer and peripheral devices. Connect your IrDA cable to connector J2 on the 686IPK system board. Make sure "Onboard IR Controller" in the Integrated Peripherals setup of the Award BIOS is Enabled. Carefully read this section (Onboard IR Controller) in Chapter 3 of this manual for instructions prior to using your IrDA device.

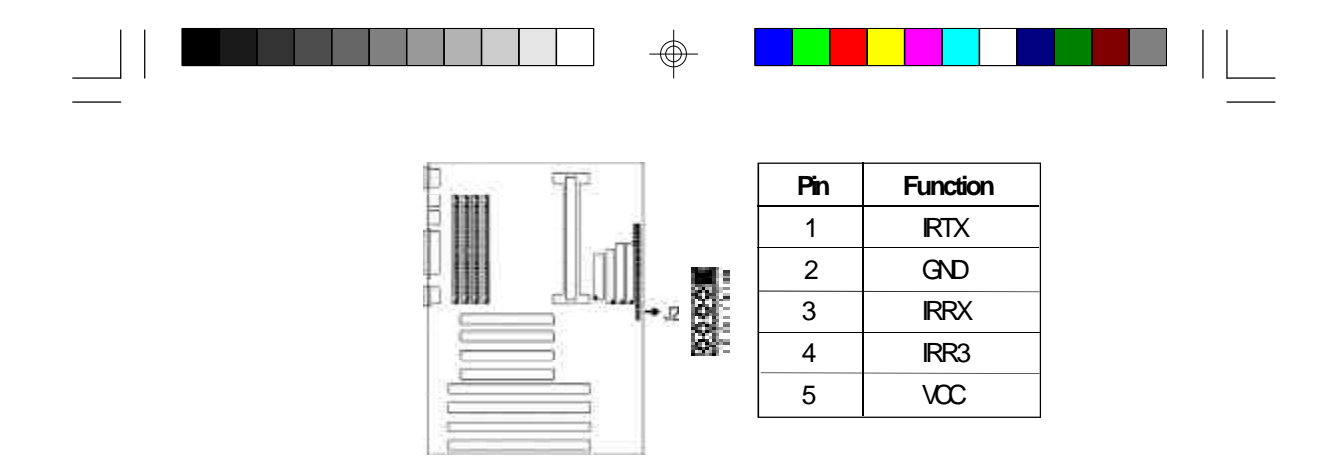

# **Fan Connector**

We highly recommend that you attach a fan to the heatsink of your processor to prevent overheating the processor. The 686IPK system board supports processor fan "failure detection" function. To use this function, your processor fan must also support this feature. The "failure detection" circuit requires a processor fan that operates at greater than 3600 RPM. If your fan fails to function, it will alert you to attend to any problem that may damage your system or processor. Jumper JP5 must be set to On to enable this function. Refer to the Jumper Settings for Processor Fan Failure Detection section for more information.

# **Connecting the Fan**

Connect the fan's power cable to J4 on the system board. Please note the connector on your fan must be a 3-pin connector and the third pin an "open collector" type.

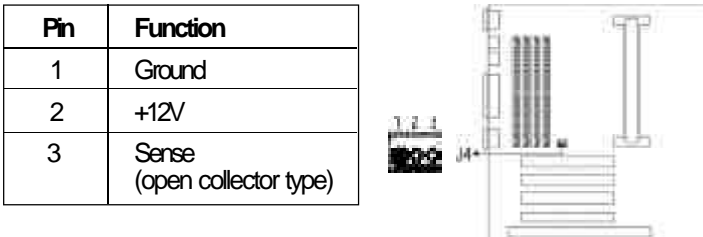

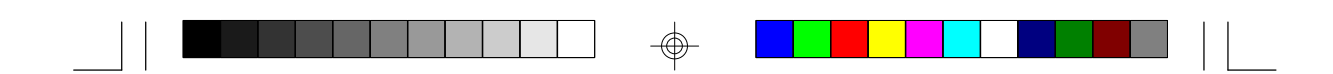

# **ATX Connector**

The 686IPK system board is equipped with an ATX power connector at location PL1 of the system board. Using an ATX power supply, you can either shut down your computer by pressing the Power button located on the front bezel of your computer or by executing the Shut Down command under the Windows 95 operating system. Your system will enter the "soft power off" state. An ATX power supply also provides adequate airflow throughout the chassis to prevent overheating the processor.

## **Connecting an ATX Power Supply**

Install the 20-pin ATX power cable connector into location PL1 on the system board. The 20-pin connector can be inserted into PL1 only if pin 1 of the connector is aligned with pin 1 of PL1.

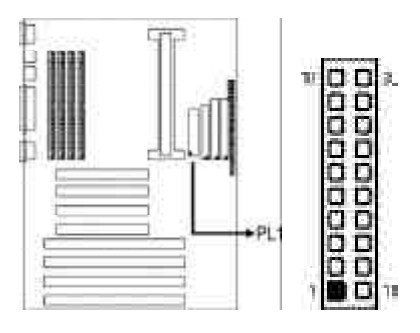

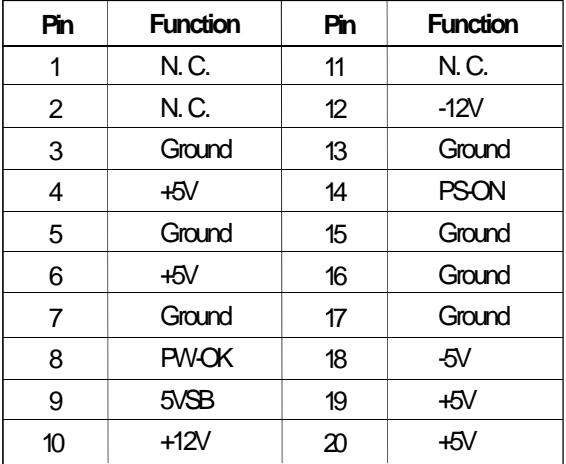

</u>
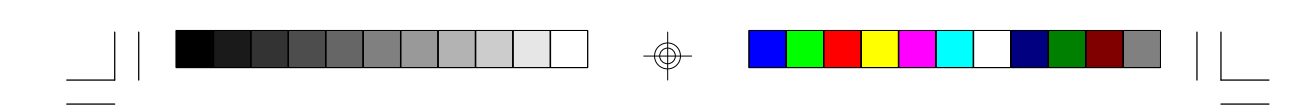

# **Connector J8**

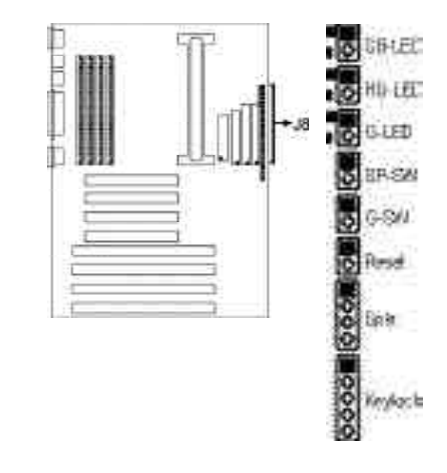

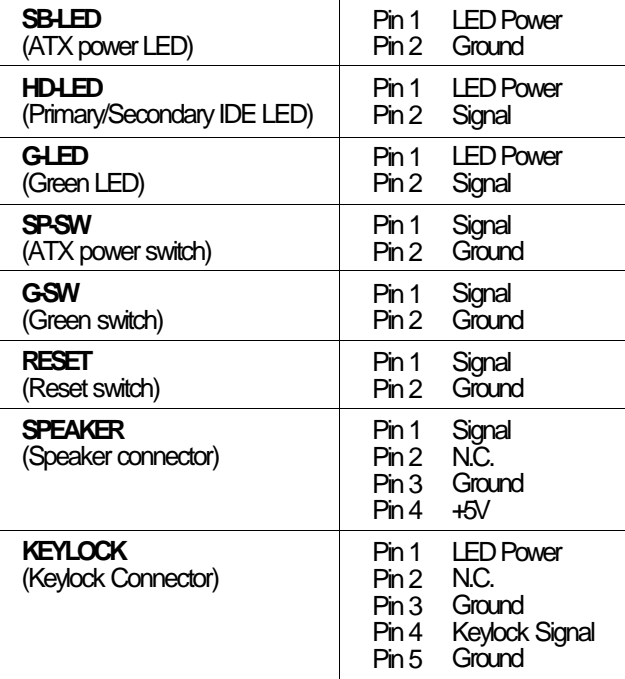

 $\Rightarrow$ 

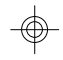

 $\overline{\phantom{a}}$ 

**37**

 $\equiv$ 

 $\color{red}\bigoplus$ 

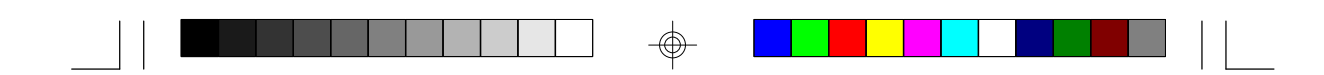

⊕

# **Installing Expansion Cards**

The 686IPK system board is equipped with 3 dedicated PCI slots, 3 dedicated 16-bit ISA slots and 1 shared PCI/ISA slot. All PCI and ISA slots are bus masters.

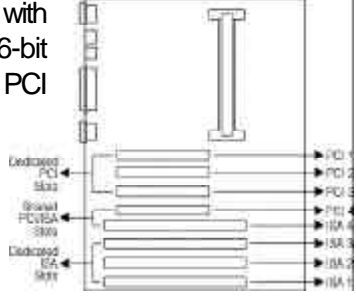

◈

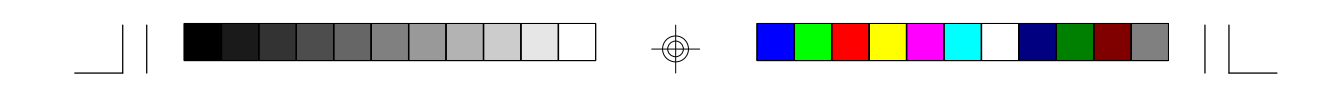

# **Chapter 3 Software Installation**

After you power up your system, the BIOS message appears on your screen and the memory count begins.

After the memory test, the following message will appear on the screen:

*Press DEL to enter setup*

If the message disappears before you respond, restart your system or press the "Reset" button on the front of your computer. You may also restart the system by pressing the <Ctrl> <Alt> and <Del> keys simultaneously.

If you have set a password and selected "System" in the Security Option of the BIOS Features Setup menu, you will be prompted for the password every time the system is rebooted or any time you try to enter Setup. Type in the correct password and press <Enter>.

If you selected "Setup" in the Security Option, you will be prompted for the password only when you try to enter Setup. Refer to the "BIOS Features Setup" section for more information.

# **Award BIOS Setup Utility**

While booting up, press <Ctrl> <Alt> <Esc> simultaneously or <Del> to enter the Setup utility. A screen similar to the one on the next page will appear.

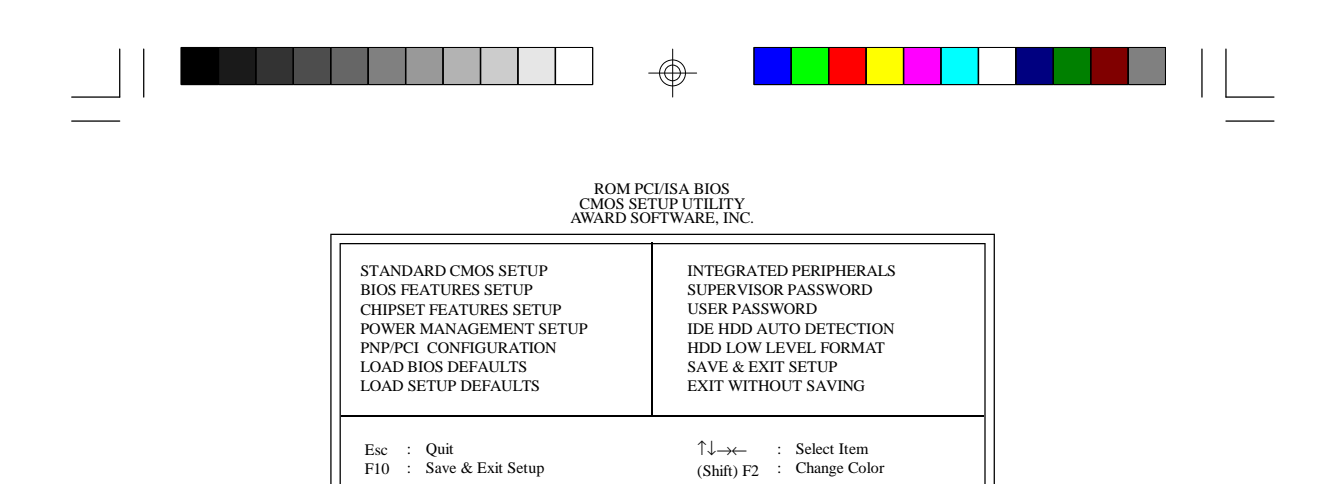

Time, Date, Hard Disk Type...

Use the arrow keys to highlight the option you want and press <Enter>. The following describes each of these options.

# **Note:**

*The settings on the BIOS setup screens on the following pages are for reference only. Some of the settings will vary according to your system's configuration and should not be referred to as the standard default setting.*

# **Standard CMOS Setup**

Use the arrow keys to highlight "Standard CMOS Setup" and press <Enter>. A screen similar to the one below will appear.

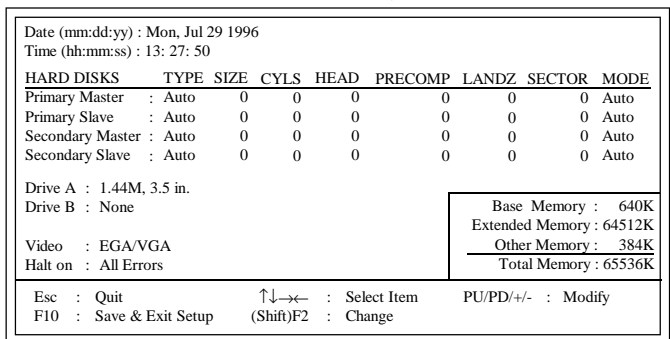

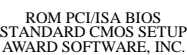

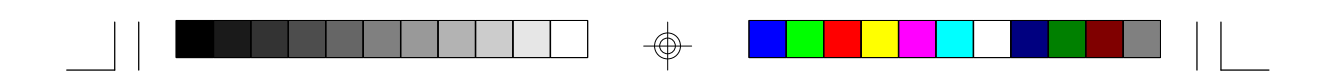

#### **Date**

The date format is <day>, <month>, <date>, <year>.

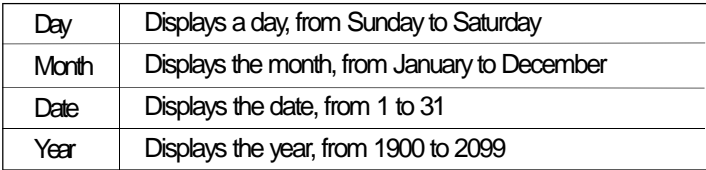

# **Time**

The time format is <hour>, <minute>, <second>. The time is based on the 24-hour military-time clock. For example, 1 p.m. is 13:00:00.

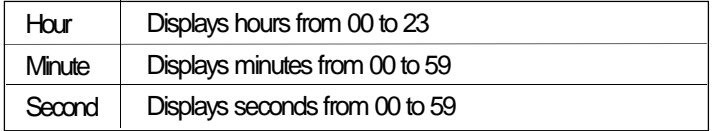

# **Primary Master, Primary Slave, Secondary Master and Secondary Slave**

These categories allow you to enter the appropriate specifications for the type of hard disk drive(s) installed in your system. There are 45 predefined types and 4 user definable types for IDE hard drives. Type 1 to Type 45 are predefined. Type "User" is user-definable.

Press <PgUp> or <PgDn> to select a numbered hard disk type or type the number and press <Enter>. The hard disk will not work properly if you enter improper information for this category. You can use Type "User" to define your own drive type manually.

If you select Type "User", you will need to know the information on the table on the next page. Enter the information and press <Enter>. This information should be included in the documentation from your hard disk vendor or the system manufacturer.

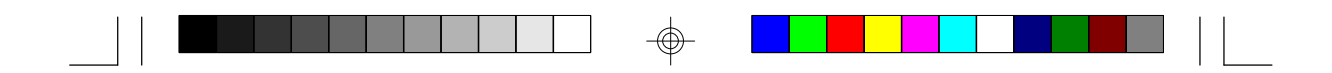

If the controller of the HDD interface is ESDI, you must select "Type 1".

If the controller of the HDD interface is SCSI, you must select "None".

If you select Type "Auto", the BIOS will auto-detect the HDD & CD-ROM drive at the POST stage and show IDE for the HDD & CD-ROM drive.

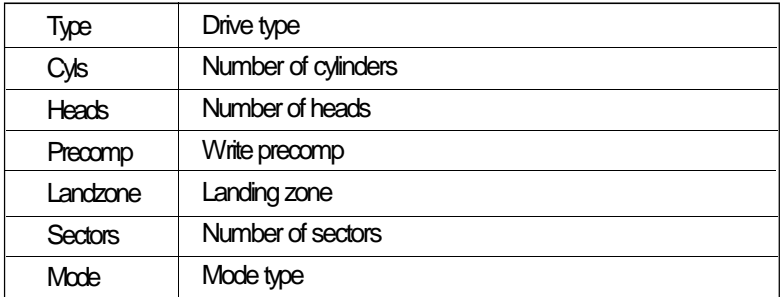

If a hard disk has not been installed, select "None" and press <Enter>.

# **Drive A and Drive B**

These categories identify the types of floppy disk drives installed. The following are the options for drives A and B.

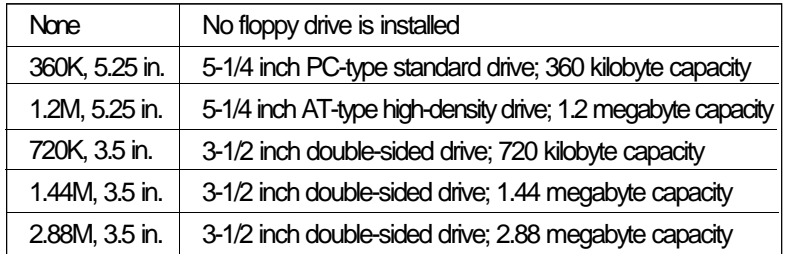

# **Note:**

*Choosing an incorrect type might cause your system to format the floppy disk improperly, and you can not access your data.*

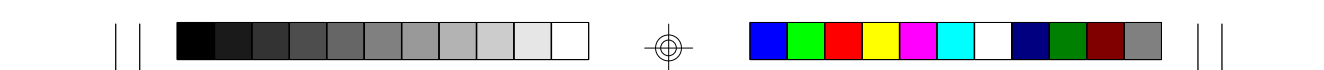

## **Video**

This category selects the type of video adapter used for the primary system monitor. Although secondary monitors are supported, you do not have to select the type in Setup. The default setting is EGA/VGA (BIOS default, Setup default).

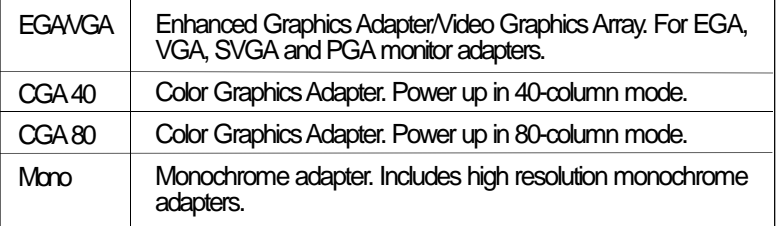

# **Halt On**

This category determines whether the system will stop if an error is detected during power up. The default setting is All Errors (BIOS default, Setup default).

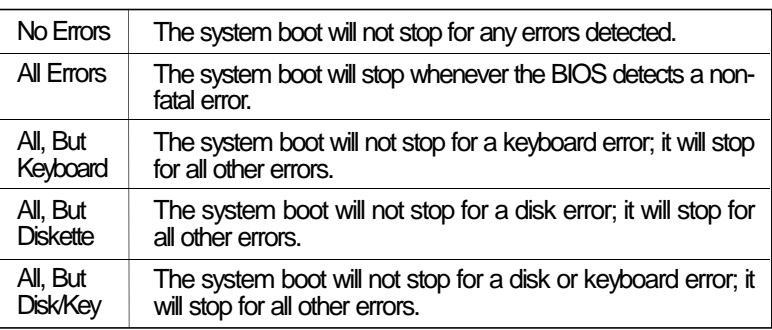

# **Memory**

The base memory size, extended memory size and the other memory size cannot be altered; your computer automatically detects and displays them.

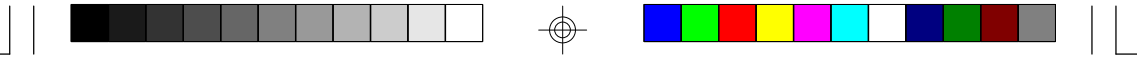

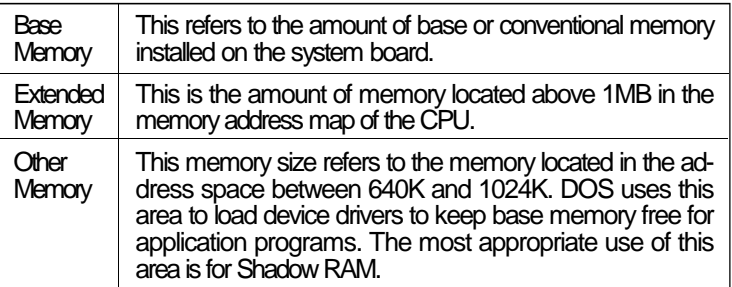

# **BIOS Features Setup**

The BIOS Features Setup allows you to configure your system for basic operation. Some entries are defaults required by the system board, while others, if enabled, will improve the performance of your system or let you set some features according to your preference.

# ROM PCI/ISA BIOS BIOS FEATURES SETUP AWARD SOFTWARE, INC.

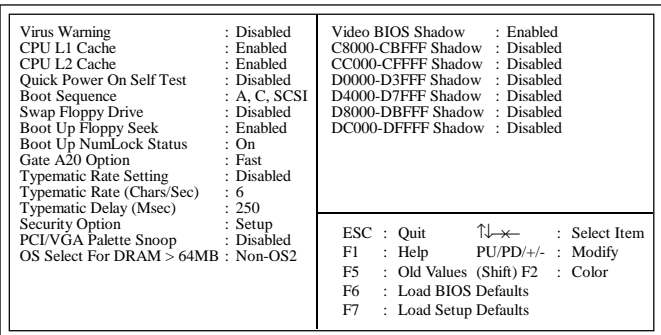

# **Virus Warning**

This category protects the boot sector and partition table of your hard disk drive. When this item is enabled, the Award BIOS will monitor the boot sector and partition table of the hard disk drive. If an attempt is made to write to the boot sector or partition table of the hard disk drive, the BIOS will halt the system and the following error message will appear.

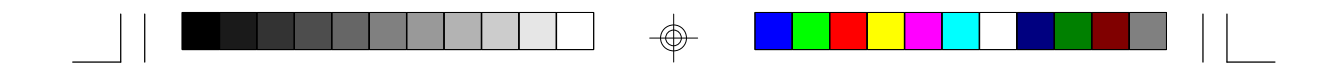

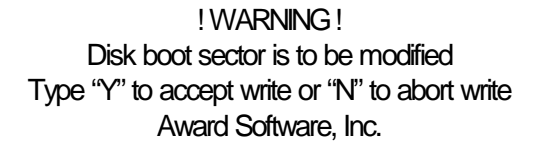

After seeing this message, if necessary, you will be able to run an antivirus program to locate and remove the problem before any damage is done.

Many disk diagnostic programs which attempt to access the boot sector table will cause the warning message to appear. If you are running such a program, we recommend that you first disable this category. Also, disable this category if you are installing or running certain operating systems like Windows 95 or the operating system may not install nor work.

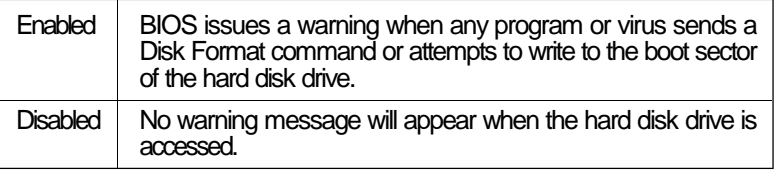

# **CPU L1 Cache and CPU L2 Cache**

These categories speed up memory access which provides better performance. The default value is enabled.

# **Quick Power On Self Test**

This category speeds up Power On Self Test (POST) after you power on your system. If it is set to Enabled, the BIOS will shorten or skip some check items during POST.

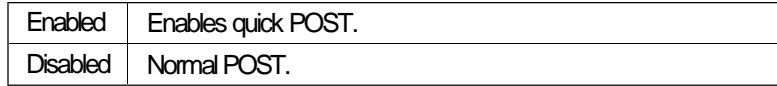

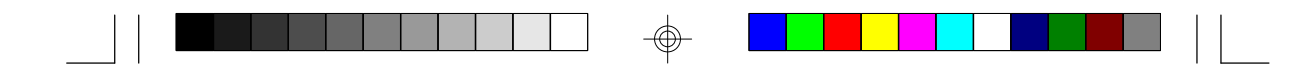

# **Boot Sequence**

This category determines which drive to search first for the disk operating system (i.e. DOS). The default is A, C, SCSI.

The options are: A, C, SCSI; C, A, SCSI; C, CDROM, A; CDROM, C, A; D, A, SCSI; E, A, SCSI; F, A, SCSI; SCSI, A, C; SCSI, C, A; or C only.

# **Swap Floppy Drive**

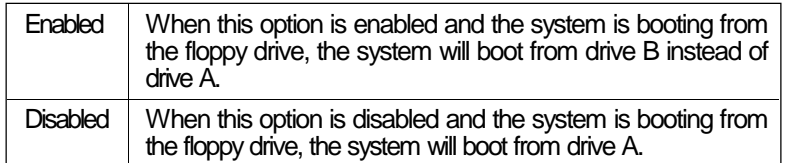

# **Boot Up Floppy Seek**

During POST, the BIOS will determine if the floppy disk drive installed is 40 or 80 tracks. 360K type is 40 tracks while 760K, 1.2M, 1.44M and 2.88M are all 80 tracks.

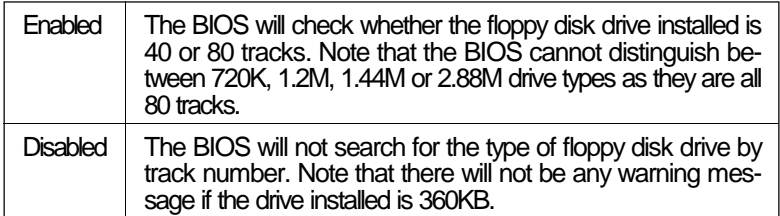

⊕

⊕

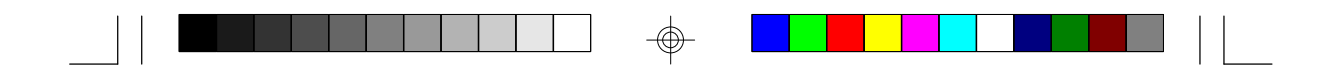

# **Boot Up NumLock Status**

This allows you to determine the default state of the numeric keypad. By default, the system boots up with NumLock on.

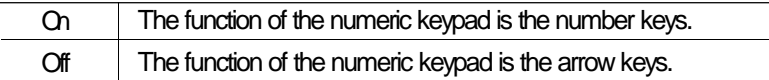

# **Security Option**

This category allows you to limit access to your system and Setup or just to Setup.

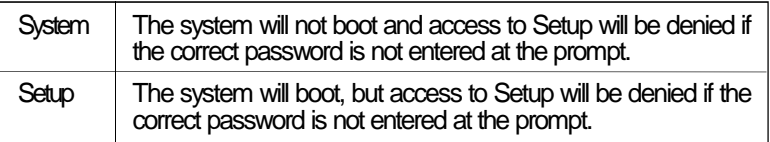

# **PCI/VGA Palette Snoop**

This is used to select whether to allow MPEG ISA/VESA VGA cards to work with PCI/VGA or not.

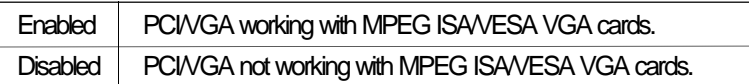

# **OS Select for DRAM > 64MB**

This item allows you to access the memory that is over 64MB in OS/2. The options are: Non-OS2 and OS2.

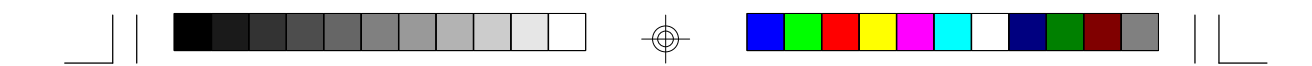

#### **Video BIOS Shadow**

Determines whether video BIOS will be copied to RAM. Video Shadow will increase the video speed. Note that some graphics boards require that this option be disabled.

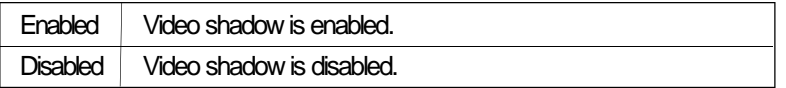

#### **C8000-CBFFF Shadow to DC000-DFFFF Shadow**

These categories determine whether option ROMs will be copied to RAM.

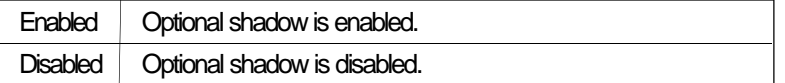

# **Chipset Features Setup**

This section gives you instructions on how to configure the system based on the specific features of the chipset. This chipset manages bus speeds and access to system memory resources. It also coordinates communications between the conventional ISA bus and the PCI bus. These items should not be altered unless necessary. Depending on your add-in boards, you may not or should not enable some of those features. The default settings have been chosen because they provide the best operating conditions for your system. The only time you might consider making any changes would be if you discovered some incompatibility or that data was being lost while using your system. The Chipset Features Setup screen is shown on the next page.

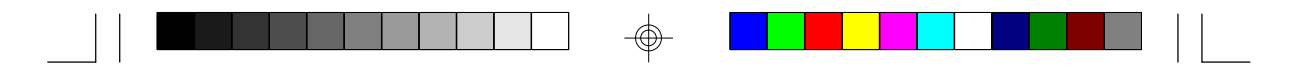

# ROM PCI/ISA BIOS CHIPSET FEATURES SETUP AWARD SOFTWARE, INC.

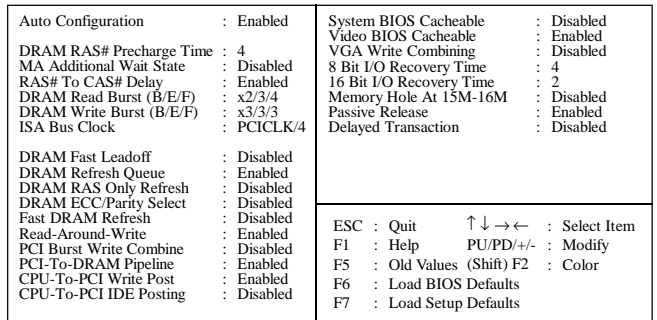

# **Auto Configuration**

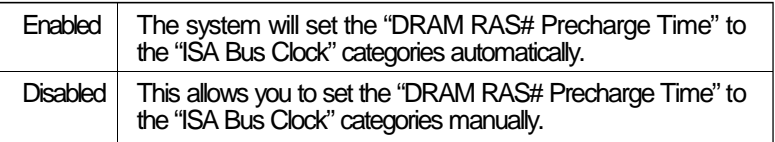

# **DRAM ECC/Parity Select**

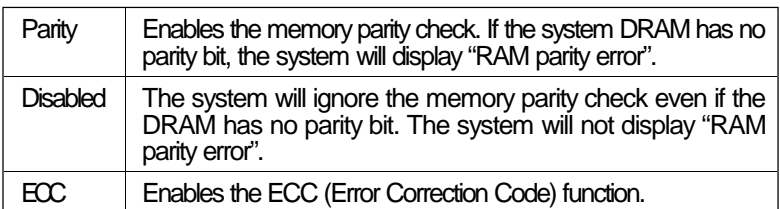

# **ISA Bus Clock**

 $\overline{\bigoplus}$ 

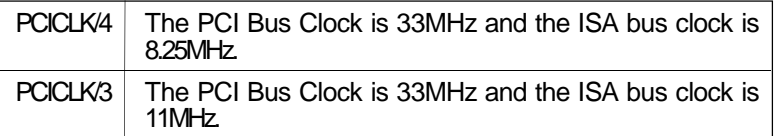

#### **Warning:**

We recommend that you set the ISA Bus Clock category to "PCICLK/4". Compatibility problems with some ISA cards may occur if the ISA Bus Clock is set at "PCICLK/3".

 $\color{red}\bm{\bigcirc}$ 

⊕

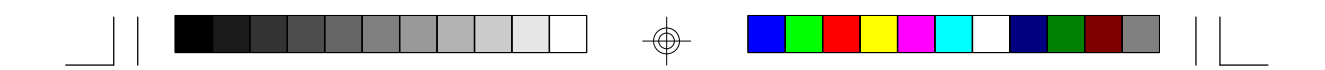

# **Power Management Setup**

The Power Management Setup allows you to configure your system to effectively save energy.

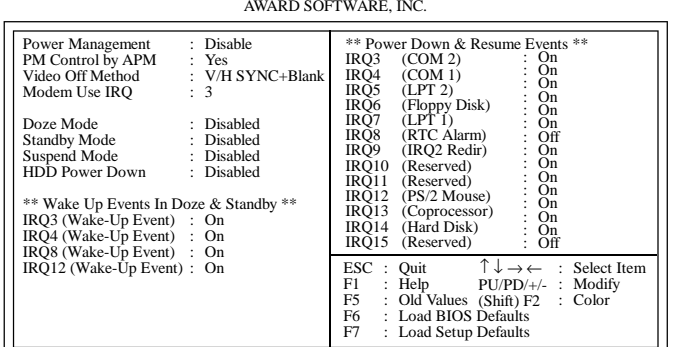

**Power Management**

This category allows you to select the type (or degree) of power saving by changing the length of idle time that elapses before each of the following modes are activated: Doze Mode, Standby Mode, and Suspend Mode.

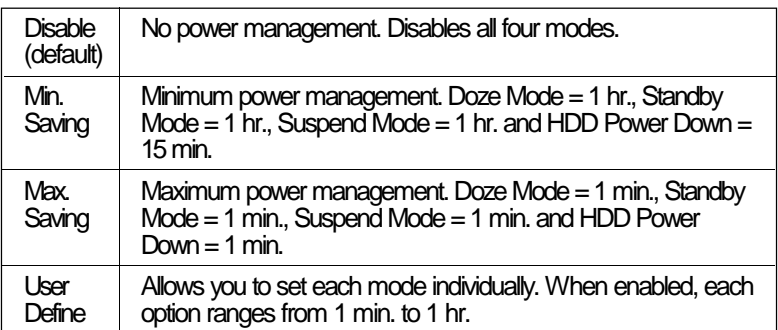

⊕

# ROM PCI/ISA BIOS POWER MANAGEMENT SETUP AWARD SOFTWARE, INC.

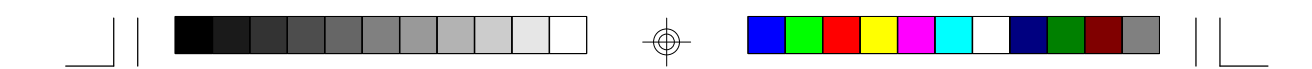

# **PM Control by APM**

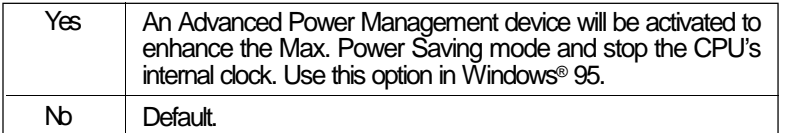

# **Video Off Method**

This determines the manner in which the monitor is blanked.

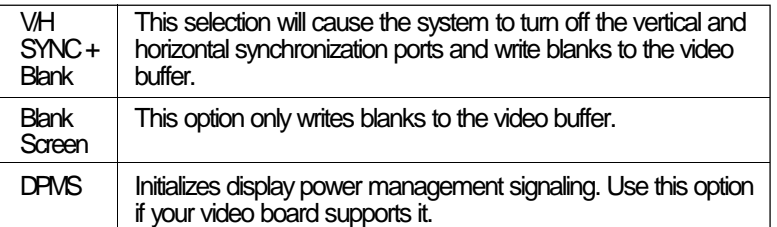

# **Doze Mode, Standby Mode, Suspend Mode and HDD Power Down**

These Green PC power saving categories are user configurable only when the Power Management category is set to User Defined. They are used to define the idle time that elapses before the system enters the power saving mode.

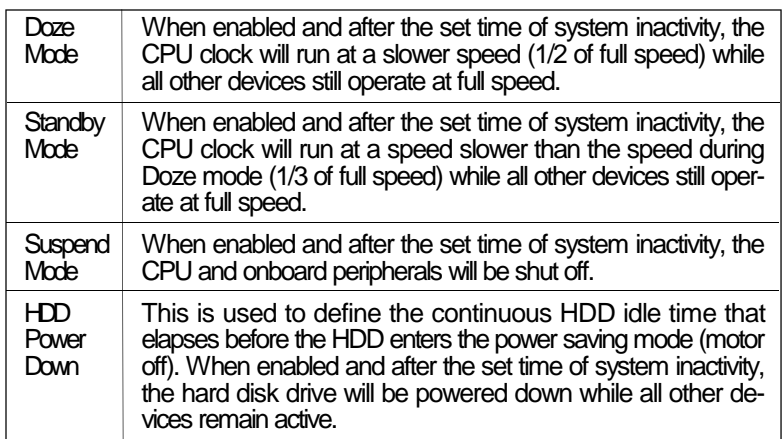

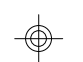

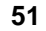

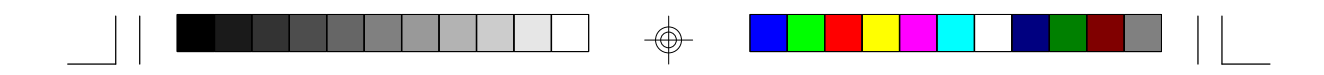

# **IRQ3 to IRQ15 (Wake Up Events in Doze and Standby, and Power Down and Resume Events)**

These are I/O events whose occurrence can prevent the system from entering a power saving mode or can awaken the system from such a mode. In effect, the system remains alert for anything which occurs to a device which is configured as On, even when the system is in a power saving mode.

When an I/O device wants to gain the attention of the operating system, it signals this by causing an IRQ to occur. When the operating system is ready to respond to the request, it interrupts itself and performs the service. When set to On, the activity will neither prevent the system from going into a power saving mode nor awaken it.

#### **PNP/PCI Configuration**

This section describes configuring the PCI bus system. It covers some very technical items and it is strongly recommended that only experienced users should make any changes to the default settings.

| Resources Controlled By : Auto<br>Reset Configuration Data : Disabled | PCI IRQ Actived By : Level<br>PCI IDE IRQ Map To : PCI-Auto<br>Primary IDE INT# : A<br>Secondary IDE INT# : B<br>Assign IRO for VGA : Enable                                                          |
|-----------------------------------------------------------------------|----------------------------------------------------------------------------------------------------|
|                                                                       | ESC : Quit $\uparrow \downarrow \rightarrow \leftarrow$ : Select Item<br>F1 : Help PU/PD/+/- : Modify<br>F5 : Old Values (Shift) F2 : Color<br>F6 : Load BIOS Defaults<br>F7<br>: Load Setup Defaults |

ROM PCI/ISA BIOS PNP/PCI CONFIGURATION AWARD SOFTWARE, INC.

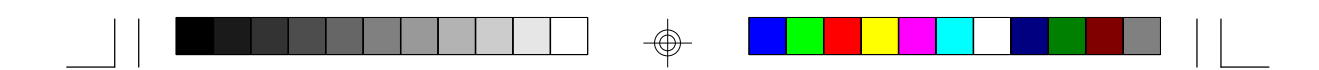

# **Resources Controlled By**

The Award Plug and Play BIOS has the capacity to automatically configure all of the boot and Plug and Play compatible devices. However, this capability means absolutely nothing unless you are using a Plug and Play operating system such as Windows ® 95.

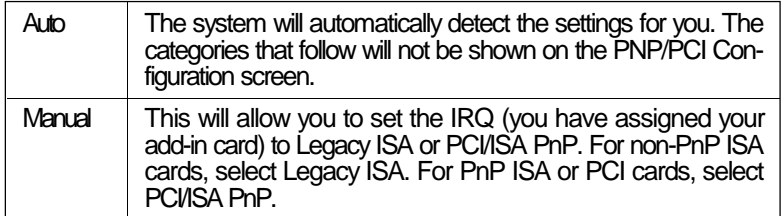

#### **Reset Configuration Data**

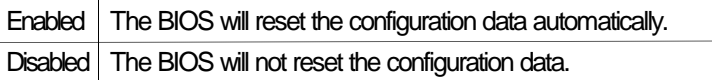

# **PCI IRQ Actived By**

This category is used to set the method by which the PCI bus recognizes that an IRQ service is being requested by a device. Under all circumstances, you should retain the default configuration unless a different setting is needed.

# **PCI IDE IRQ Map To**

This category is used to configure your system to the type of IDE disk controller in use.

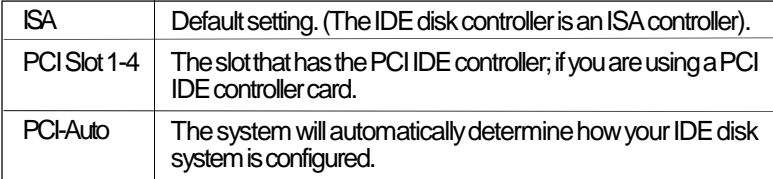

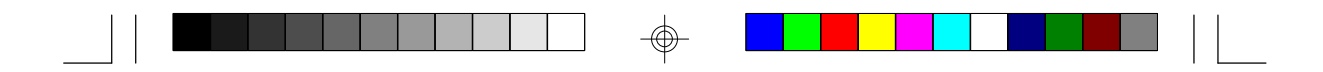

If this category is set to PCI Slot 1/2/3/4 or PCI-Auto, the Primary and Secondary IDE INT# categories will appear allowing you to select the PCI interrupt (A, B, C, or D) that is associated with the connected hard drives.

# **Assign IRQ for VGA**

If Enabled, the system will automatically set an IRQ for the VGA card installed. Your VGA card will need an IRQ address only when using the video capture function of the card. If you are not using this function and a new device requires an IRQ address, you can set this function to Disabled. The IRQ address (previously occupied by the VGA card) will be available for your new device.

# **Load BIOS Defaults**

The "Load BIOS Defaults" option loads the troubleshooting default values permanently stored in the ROM chips. These settings are not optimal and turn off all high performance features. You should use these values only if you have hardware problems. Highlight this option on the main menu and press <Enter>. The message below will appear.

# *Load BIOS Defaults (Y/N)? N*

If you want to proceed, type <Y> and press <Enter>. The default settings will be loaded.

# **Load Setup Defaults**

The "Load Setup Defaults" option loads optimized settings from the BIOS ROM. Use the Setup default values as standard values for your system.

Highlight this option on the main menu and press <Enter>. The message below will appear.

# *Load Setup Defaults (Y/N)? N*

Type <Y> and press <Enter> to load the Setup default values.

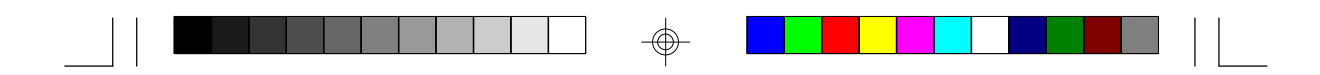

# **Integrated Peripherals**

# ROM PCI/ISA BIOS INTEGRATED PERIPHERALS AWARD SOFTWARE, INC.

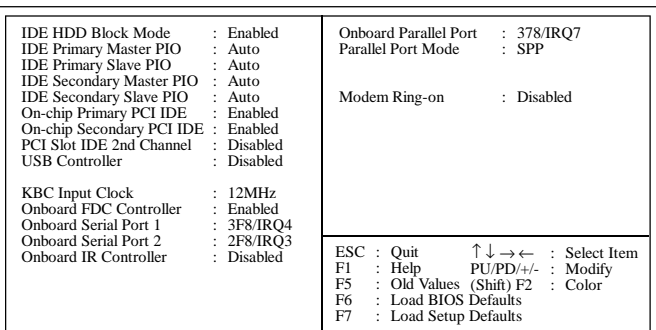

# **IDE HDD Block Mode**

</u>

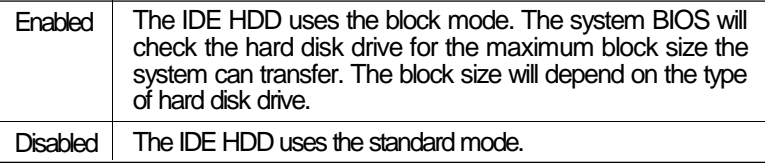

# **IDE Primary Master/Slave PIO and IDE Secondary Master/Slave PIO**

Your system supports five modes, 0 (default) to 4, which primarily differ in timing. When Auto is selected, the BIOS will select the best available mode after checking the hard drive.

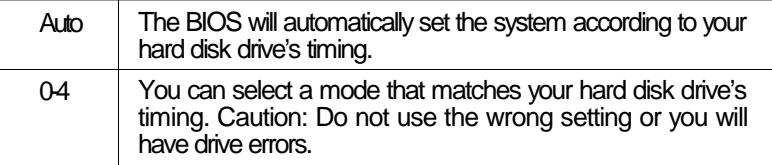

⊕

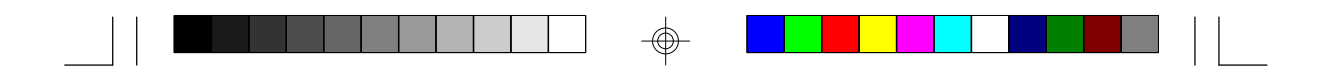

# **On-Chip Primary PCI IDE and On-Chip Secondary PCI IDE**

These categories allow you to enable or disable the primary and secondary IDE controller. The default is Enabled. Select Disabled if you want to add a different hard drive controller.

# **PCI Slot IDE 2nd Channel**

This allows you to designate an IDE controller board inserted into one of the PCI slots as your secondary IDE controller.

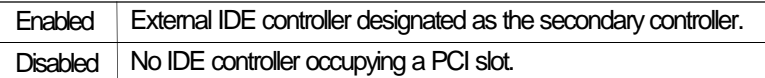

# **USB Controller**

By default, the USB controller is Disabled. To use the USB controller, set this option to Enabled. Refer to the Universal Serial Bus Connectors section for instructions on connecting the USB ports.

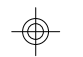

#### **KBC Input Clock**

By default, the keyboard clock is 12MHz. However, if you encountered network compatibility problem, set your system to the most appropriate keyboard clock speed.

# **Onboard FDC Controller**

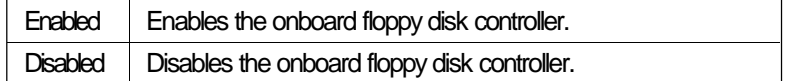

# **Onboard Serial Port 1 and Onboard Serial Port 2**

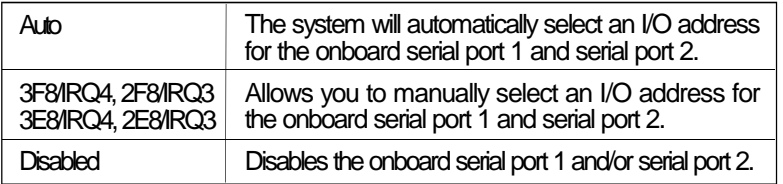

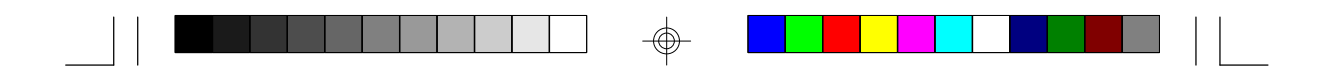

# **Onboard IR Controller**

The 686IPK system board supports IrDA function for wireless connectivity between your computer and peripheral devices. You may not use IrDA (J2) and the COM 2 serial port (CN1) at the same time. If you are using the COM 2 serial port, make sure "Onboard IR Controller" is Disabled.

To use the IrDA function, follow the steps below.

- 1. Connect your IrDA cable to connector J2 on the 686IPK system board.
- 2. Set "Onboard IR Controller" to Enabled.
- 3. If Enabled, the following options will appear right after "Onboard IR Controller".

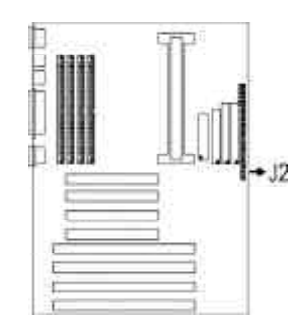

#### **IR Address Select**

This is used to select an I/O address for the IrDA peripheral/device installed. The options are: 3F8H, 2F8H, 3E8H and 2E8H. Default setting: 2E8H.

#### **IR Mode**

Set "IR Mode" to the type of IrDA standard supported by your IrDA peripheral/device. The options are: IrDA (HP mode) and ASKIR (Sharp mode). Default setting: IrDA.

#### **IR Transmission Delay**

If this option is Enabled, transmission of data will be slower. This is recommended when you encounter transmission problem with your device. The options are: Enabled and Disabled.

#### **IR IRQ Select**

Selects an IRQ for the IrDA peripheral/device installed. The options are: IRQ3, IRQ4, IRQ10 and IRQ11. The default setting is IRQ10.

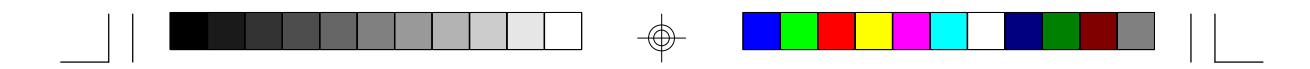

# **Onboard Parallel Port**

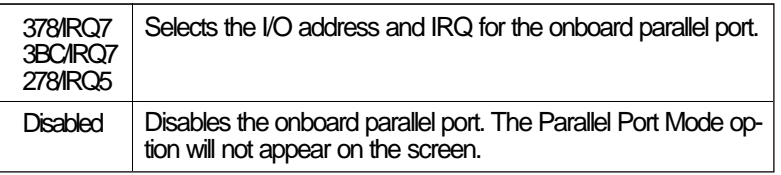

# **Parallel Port Mode**

Parallel Port Mode will appear only if you selected an I/O address and IRQ in the Onboard Parallel Port option (shown above). This option applies to a standard specification and will depend on the speed of your device.

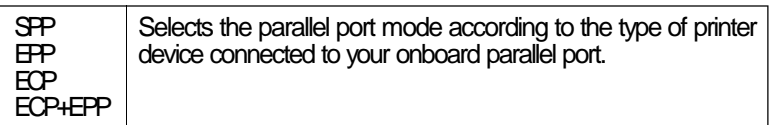

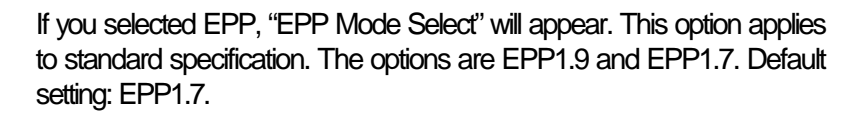

If you selected ECP, "ECP Mode Use DMA" will appear. This is used to select a DMA channel for the parallel port. The options are 1 and 3. Default setting: 3.

If you selected ECP+EPP, "ECP Mode Use DMA" and "EPP Mode Select" will both appear on the screen.

# **Modem Ring-on**

If your system is in the "soft power off" state, you can remotely transmit or access data without physically going to your system. To "power on" your system, follow the steps below.

1. If your ATX power supply has an On/Off switch, make sure it is switched to On so that even when you have shut down ("soft power off") your system, it will always remain in "standby" mode.

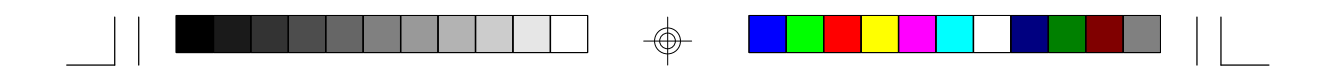

- 2. The default setting of the " Modem Ring-on" option is disabled. If you wish to remotely access your computer, set this option to COM A, COM B or COM A & B. This will depend on the COM port where your modem is connected.
- 3. Enable Power Management. This will allow your system to enter the Suspend mode after you have finished accessing data. Refer to the Power Management Setup section for more information.

# **Supervisor Password**

If you want to protect your system and setup from unauthorized entry, set a supervisor's password with the "System" option selected in the BIOS Features Setup.

If you want to protect access to setup only, but not your system, set a supervisor's password with the "Setup" option selected in the BIOS Features Setup. You will not be prompted for a password when you cold boot the system.

Use the arrow keys to highlight the "Supervisor Password" option and press <Enter>. The message below will appear.

# *Enter Password:*

Type in the password. You are limited to eight characters. When done, the message below will appear:

#### *Confirm Password:*

You are being asked to verify the password. Type in exactly the same password. If you type in a wrong password, you will be prompted to enter the correct password again.

To delete or disable the password function, highlight "Supervisor Password" and press <Enter>, instead of typing in a new password. Press the <Esc> key to return to the main menu.

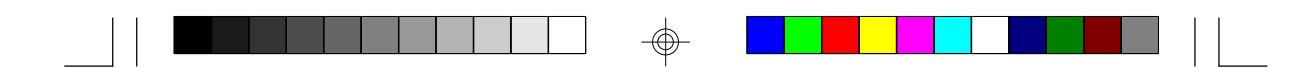

#### **User Password**

If you want another user to have access only to your system but not to setup, set a user's password with the "System" option selected in the BIOS Features Setup.

If you want a user to enter a password when trying to access setup, set a user's password with the "Setup" option selected in the BIOS Features Setup. Using user's password to enter Setup allows a user to access only the "User Password" option that appears on the main screen. Access to all other options is denied.

To set, confirm, verify, disable or delete a user's password, follow the procedures described in the section "Supervisor Password". If you forget your password, refer to the procedure described in the same section, "Supervisor Password".

# **IDE HDD Auto Detection**

This option detects the hard disk parameters for the hard disk drives installed in your system. Highlight this option and press <Enter>. A screen similar to the one below will appear.

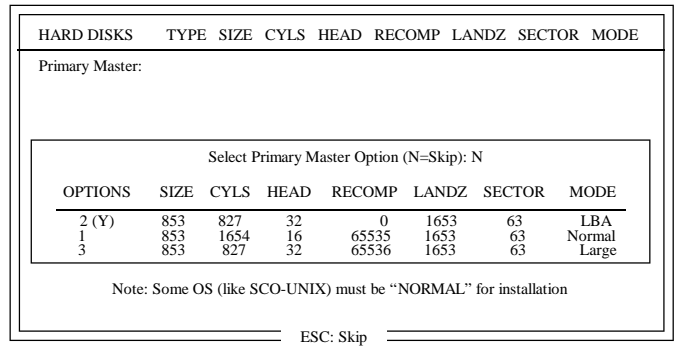

ROM PCI/ISA BIOS CMOS SETUP UTILITY AWARD SOFTWARE, INC.

Enter your choice, and press <Enter> to accept the parameters or press <Esc> to abort. The parameters of the hard disk will be displayed in the Standard CMOS Setup.

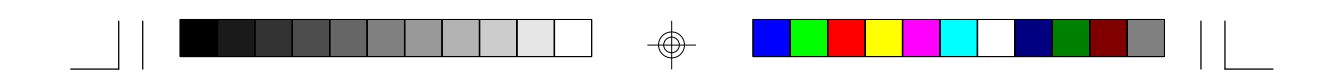

# **HDD Low Level Format**

The Low Level Format utility is designed as a tool to save you time formatting your hard disk. It automatically looks for the necessary information of the drive you selected. This utility also searches for bad tracks and lists them for your reference. Highlight this option and press <Enter>. A screen similar to the one below will appear.

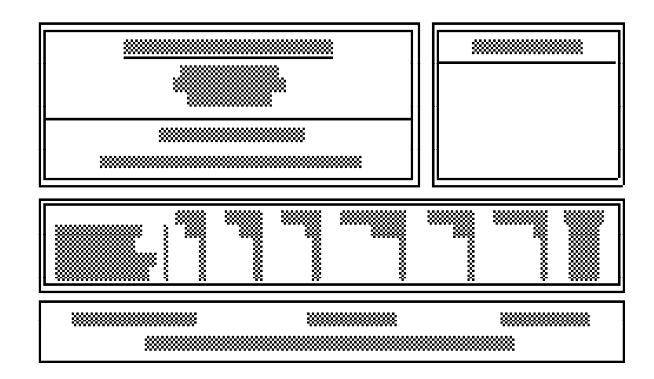

# **Warning:**

*Do not use this HDD Low Level Format feature for IDE hard drives. They already have been low-level formatted at the factory. Do a highlevel format only for those drives. Refer to the manual that comes with your operating system.*

# **Save & Exit Setup**

When all the changes have been made, highlight "Save & Exit Setup" and press <Enter>. The message below will appear:

*Save to CMOS and Exit (Y/N)? N*

Type "Y" and press <Enter>. The following message will appear:

#### *Reboot System (Y/N)? N*

Type "Y" and press <Enter>. The modifications you have made will be written into the CMOS memory, and the system will reboot. You will once again see the initial diagnostics on the screen. If you wish to make additional changes to the setup, press <Ctrl> <Alt> <Esc> simultaneously or <Del> after memory testing is done.

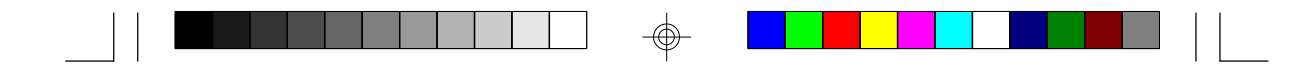

#### **Exit Without Saving**

When you do not want to save the changes you have made, highlight "Exit Without Saving" and press <Enter>. The message below will appear:

#### *Quit Without Saving (Y/N)? N*

Type "Y" and press <Enter>. The system will reboot and you will once again see the initial diagnostics on the screen. If you wish to make any changes to the setup, press <Ctrl> <Alt> <Esc> simultaneously or <Del> after memory testing is done.

# **Desktop Management Interface (DMI)**

The 686IPK system board comes with a DMI built into the BIOS. DMI, along with the appropriately networked software, is designed to make inventory, maintenance and troubleshooting of computer systems easier. With DMI, a network administrator or MIS engineer can remotely access some information about a particular computer system without physically going to it. Quite often a service call may be unnecessary as the problem can be solved remotely.

The DMI utility in the BIOS automatically records various information about your system configuration. Information about the type and speed of CPU, type and amount of memory for each memory slot, BIOS revision level, types of add-in PCI boards and components, certain revision numbers of hardware installed, etc. are automatically detected and stored in the DMI pool, which is a part of the system board's Plug and Play BIOS. Additional information, such as ISA based peripherals, which may not be automatically detected, can be manually recorded in the DMI pool by using the Add DMI menu. The DMI pool data is then verified or updated whenever the system hardware or setup is altered.

#### **Running the DMI Utility**

To run the DMI utility, type: DMICFG.EXE. You can download this utility from http://www.dfi.com.tw - BIOS & DRIVERS section or ftp.dfiusa.com - /pub/DMI directory.

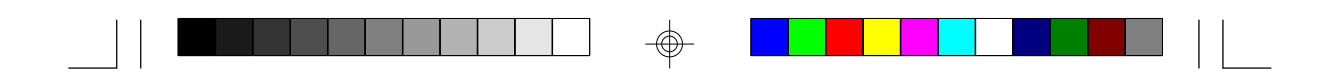

The DMI utility must run in real mode with at least 180K of base memory. Memory managers like HIMEM.SYS (required by Windows) must not be installed. To do this, boot up from a system diskette without the AUTOEXEC.BAT and CONFIG.SYS files. "REM" HIMEM.SYS in the CONFIG.SYS or press <F5> during bootup to bypass your AUTOEXEC.BAT and CONFIG.SYS files.

# **Using the DMI Utility**

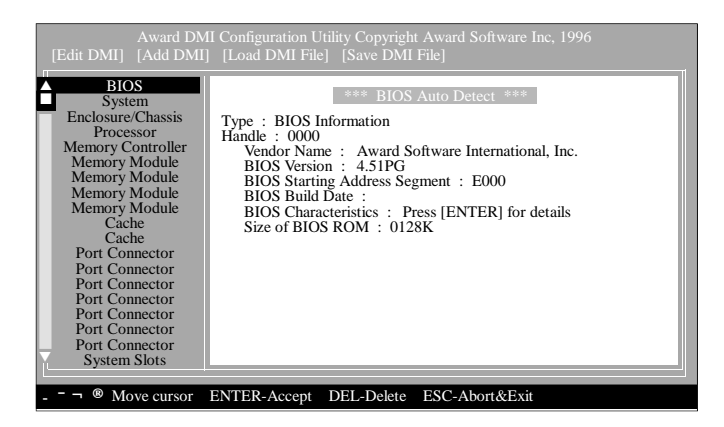

The four menus located on top of the DMI Configuration Utility screen are Edit DMI, Add DMI, Load DMI File and Save DMI File. Use the  $\leftarrow$ or  $\rightarrow$  (left or right) arrow keys to select a menu from the Menu bar.

On the left side of the screen is a list of the system configuration items. Use the  $\uparrow$  or  $\downarrow$  (up or down) arrow keys to select an item. The commands at the bottom of the screen will allow you to navigate through the various setup menus.

# **Edit DMI**

- 1. Use the  $\leftarrow$  or  $\rightarrow$  arrow keys to select the Edit DMI menu.
- 2. Highlight the item on the left screen that you would like to edit by using the  $\uparrow$  or  $\downarrow$  arrow keys, then press <Enter>.
- 3. The cursor will move to the screen you select allowing you to edit information. The screen will also display the auto-detected information.

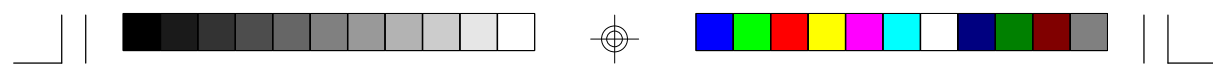

4. Press <F10> to update the edited information into the flash ROM.

# **Add DMI**

- 1. Use the  $\leftarrow$  or  $\rightarrow$  arrow keys to select the Add DMI menu.
- 2. Highlight the item on the left screen that you would like to add by using the  $\uparrow$  or  $\downarrow$  arrow keys, then press <Enter>.
- 3. The cursor will move to the screen you select allowing you to enter information about the added item.
- 4. Press <F10> to save information into the flash ROM.

To view information about the added items, go to the Edit DMI menu.

# **Load DMI File**

- 1. Use the  $\leftarrow$  or  $\rightarrow$  arrow keys to select the Load DMI File menu.
- 2. The following message will appear.

*Press [Enter] to select DMI file for load*

Press <Enter>.

- 3. The DMI files will appear on the screen. Select the file you would like to load and press <Enter>.
- 4. The following message will appear.

*Do you want to execute? (Y/N)*

Type <Y>. All previous DMI structures will be destroyed and the new file will be saved into the flash ROM.

# **Save DMI File**

1. Use the  $\leftarrow$  or  $\rightarrow$  arrow keys to select the Save DMI File menu.

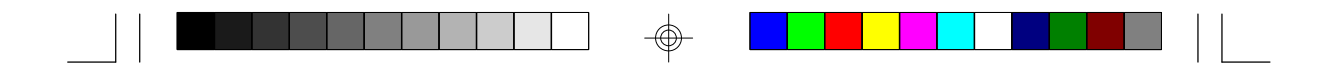

2. The following message will appear.

*Press [Enter] to select DMI file for save*

Press <Enter>.

3. Enter the directory and filename under which you would like the DMI file saved.

# **System Error Report**

When the BIOS encounters an error that requires the user to correct something, either a beep code will sound or a message will be displayed in a box in the middle of the screen and the message, PRESS F1 TO CONTINUE, CTRL-ALT-ESC or DEL TO ENTER SETUP, will be shown in the information box at the bottom. Enter Setup to correct the error.

# **POST Beep**

There are two kinds of beep codes in the BIOS. One code indicates that a video error has occured and the BIOS cannot initialize the video screen to display any additional information. This beep code consists of a single long beep followed by three short beeps. The other code indicates that a DRAM error has occured. This beep code consists of a single long beep.

# **Error Messages**

One or more of the following messages may be displayed if the BIOS detects an error during the POST. This list indicates the error messages for all Awards BIOSes:

# **CMOS BATTERY HAS FAILED**

The CMOS battery is no longer functional. It should be replaced.

# **CMOS CHECKSUM ERROR**

Checksum of CMOS is incorrect. This can indicate that CMOS has become corrupt. This error may have been caused by a weak battery. Check the battery and replace if necessary.

#### **DISPLAY SWITCH IS SET INCORRECTLY**

The display switch on the motherboard can be set to either monochrome or color. This indicates the switch is set to a different setting than indicated in Setup. Determine which setting is correct. Either turn off the system and change the jumper or enter Setup and change the VIDEO selection.

#### **FLOPPY DISK(S) fail (80)**

Unable to reset floppy subsystem.

# **FLOPPY DISK(S) fail (40)**

Floppy type mismatch.

**Hard Disk(s) fail (80)** HDD reset failed.

#### **Hard Disk(s) fail (40)** HDD controller diagnostics failed.

**Hard Disk(s) fail (20)** HDD initialization error.

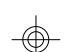

**Hard Disk(s) fail (10)** Unable to recalibrate fixed disk.

**Hard Disk(s) fail (08)** Sector Verify failed.

#### **Keyboard is locked out - Unlock the key**

The BIOS detects that the keyboard is locked. Keyboard controller is pulled low.

#### **Keyboard error or no keyboard present**

Cannot initialize the keyboard. Make sure the keyboard is attached correctly and no keys are being pressed during the boot.

#### **Manufacturing POST loop**

System will repeat POST procedure infinitely while the keyboard controller is pull low. This is also used for the M/B burn in test at the factory.

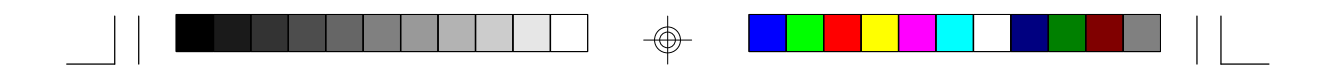

**BIOS ROM checksum error - System halted** The checksum of ROM address F0000H-FFFFFH is bad.

#### **Memory test fail**

The BIOS reports memory test fail if the memory has error(s).

# **Driver Installation**

To install the IDE drivers supported by the 686IPK system board, please refer to the "Readme" file contained in the provided diskette.

All steps or procedures to install software drivers are subject to change without notice as the softwares are occassionally updated. Please refer to the readme files for the latest information.

# **Chapter 4 Troubleshooting Checklist**

This chapter of the manual is designed to help you with problems that you may encounter with your personal computer. To efficiently troubleshoot your system, treat each problem individually. This is to ensure an accurate diagnosis of the problem in case a problem has multiple causes.

When you encounter problems while using your system, first check that:

- 1. The power switch of each peripheral device is turned on.
- 2. All cables and power cords are tightly connected.
- 3. The electrical outlet to which your peripheral devices are connected is working. Test the outlet by plugging in a lamp or other electrical device.
- 4. The monitor is turned on.
- 5. The display's brightness and contrast controls are adjusted properly.
- 6. All add-in boards in the expansion slots are seated securely.
- 7. Any add-in board you have installed is designed for your system and is set up correctly.

#### **Monitor/Display**

If the display screen remains dark after the system is turned on:

- 1. Make sure that the monitor's power switch is on.
- 2. Check that one end of the monitor's power cord is properly attached to the monitor and the other end is plugged into a working AC outlet. If necessary, try another outlet.
- 3. Check that the video input cable is properly attached to the monitor and the system's display adapter.
- 4. Adjust the brightness of the display by turning the monitor's brightness control knob.

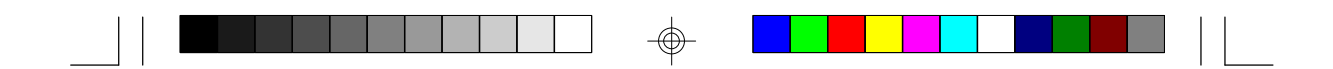

The picture seems to be constantly moving.

- 1. The monitor has lost its vertical sync. Adjust the monitor's vertical sync.
- 2. Move away any objects, such as another monitor or fan, that may be creating a magnetic field around the display.

The screen seems to be constantly wavering.

1. If the monitor is close to another monitor, the adjacent monitor may need to be turned off. Fluorescent lights adjacent to the monitor may also cause screen wavering.

## **Power Supply**

When the computer is turned on, nothing happens.

- 1. Check that one end of the AC power cord is plugged into a live outlet and that the other end is properly plugged into the back of the system.
- 2. Make sure that the voltage selection switch on the back panel is set for the correct type of voltage you are using.
- 3. The power cord may have a "short". Inspect the cord and install a new one if necessary.

# **Floppy Drive**

The computer cannot access the floppy drive.

- 1. The floppy diskette may not be formatted. Format the diskette and try again.
- 2. The diskette may be write-protected. Use a diskette that is not writeprotected.
- 3. You may be writing to the wrong drive. Check the path statement to make sure you are writing to the targeted drive.
- 4. There is not enough space left on the diskette. Use another diskette with adequate storage space.

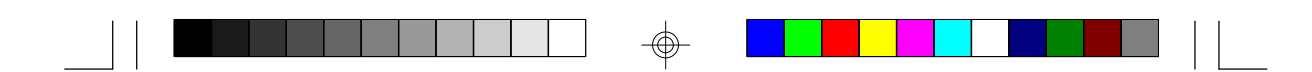

# **Hard Drive**

Hard disk failure.

- 1. Make sure the correct drive type for the hard disk drive has been entered in the BIOS.
- 2. If the system is configured with two hard drives, make sure the bootable (first) hard drive is configured as Master and the second hard drive is configured as Slave.

Excessively long formatting period.

1. If your hard drive takes an excessively long period of time to format, it is likely a cable connection problem.

#### **Parallel Port**

The parallel printer doesn't respond when you try to print.

- 1. Make sure that your printer is turned on and that the printer is online.
- 2. Make sure your software is configured for the right type of printer attached.
- 3. Verify that the onboard LPT port's I/O address and IRQ settings are configured correctly.
- 4. Verify that the attached device works by attaching it to a parallel port that is working and configured correctly. If it works, the printer can be assumed to be in good condition. If the printer remains inoperative, replace the printer cable and try again.

#### **Serial Port**

The serial device (modem, printer) doesn't output anything or is outputting garbled characters.

- 1. Make sure that the serial device's power is turned on and that the device is on-line.
- 2. Verify that the device is plugged into the correct serial port on the rear of the computer.

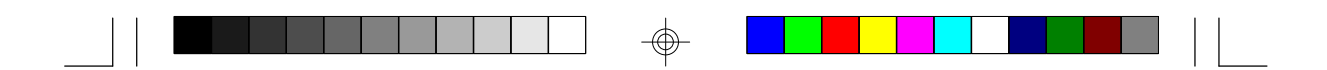

- 3. Verify that the attached serial device works by attaching it to a serial port that is working and configured correctly. If the serial device does not work, either the cable or the serial device has a problem. If the serial device works, the problem may be due to the onboard I/O or the address setting.
- 4. Make sure the COM port settings and I/O address are configured correctly.

#### **Keyboard**

Nothing happens when a key on the keyboard was pressed.

- 1. Make sure the keyboard is properly connected.
- 2. Make sure there are no objects resting on the keyboard and that no keys are pressed during the booting process.

# **System Board**

- 1. Make sure the add-in card is seated securely in the expansion slot. If the add-in card is loose, power off the system, re-install the card and power up the system.
- 2. Check the jumper settings to ensure that the jumpers are properly set.
- 3. Verify that all SIMMs are seated securely into the SIMM sockets.
- 4. Make sure the SIMMs are in the correct locations.
- 5. If the board fails to function, place the board on a flat surface and seat all socketed components. Gently press each component into the socket.
- 6. If you made changes to the BIOS settings, re-enter setup and load the BIOS defaults.

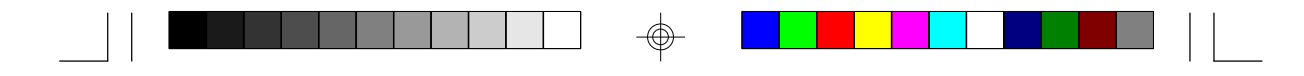

# **Appendix A Types of Modules**

The following modules have been tested with this board. Most untested brands will work but a few may fail to do so.

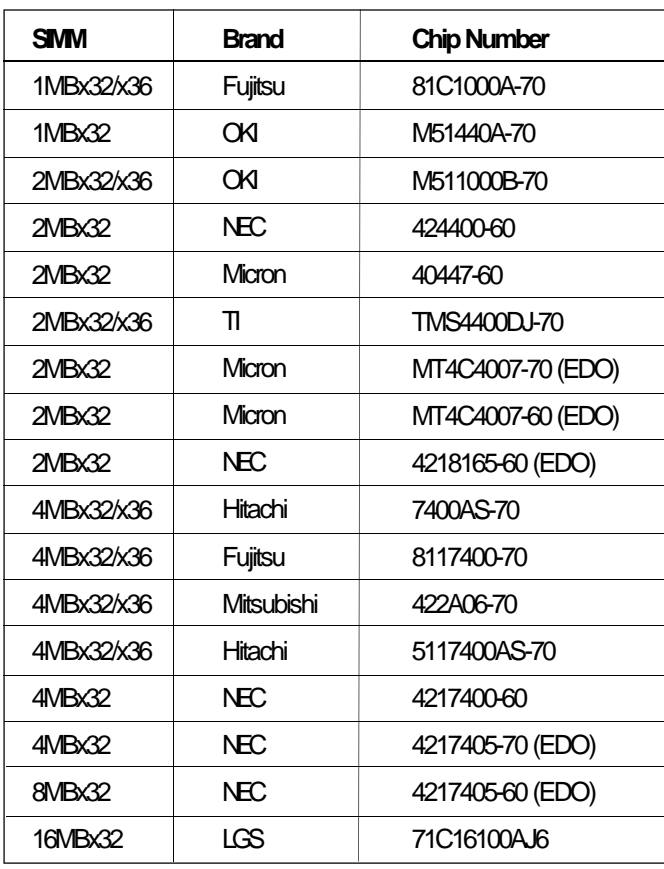

 $\bigoplus$ 

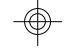

**72**
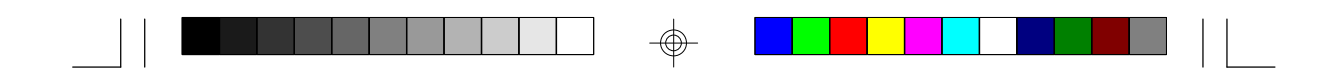

### **Appendix B Processor Voltage Settings**

If your processor does not support VID, make sure you set JP8 according to the voltage supported by your processor.

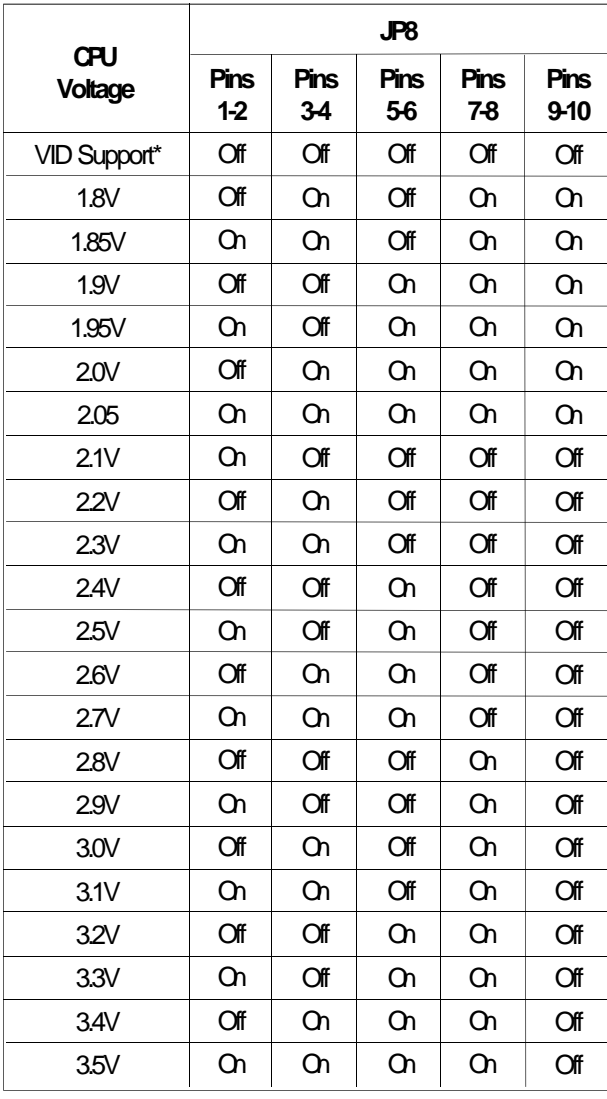

 $\bigoplus$ 

\* Default

◈

**73**

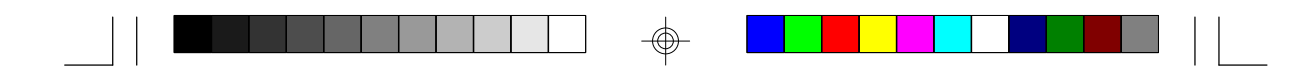

## **Appendix C Memory and I/O Maps**

# **Memory Address Map**

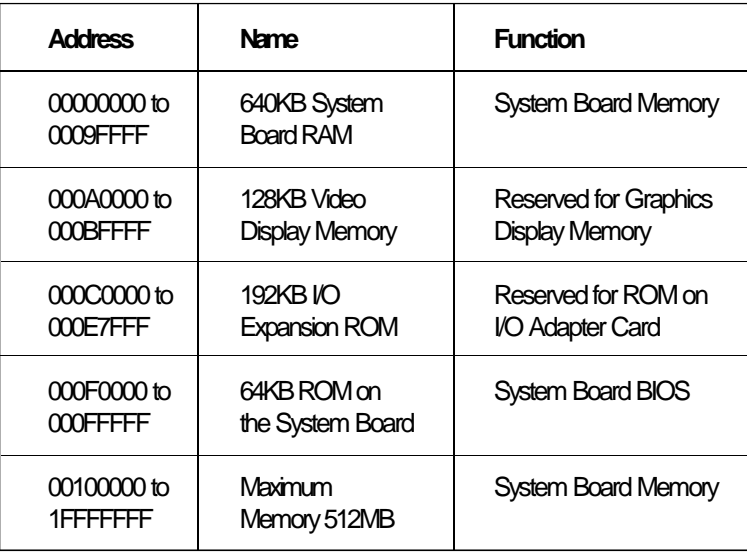

 $\overline{\bigoplus}$ 

 $\Rightarrow$ 

 $\overline{\bigoplus}$ 

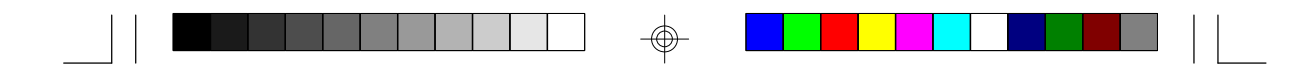

## **I/O Address Map**

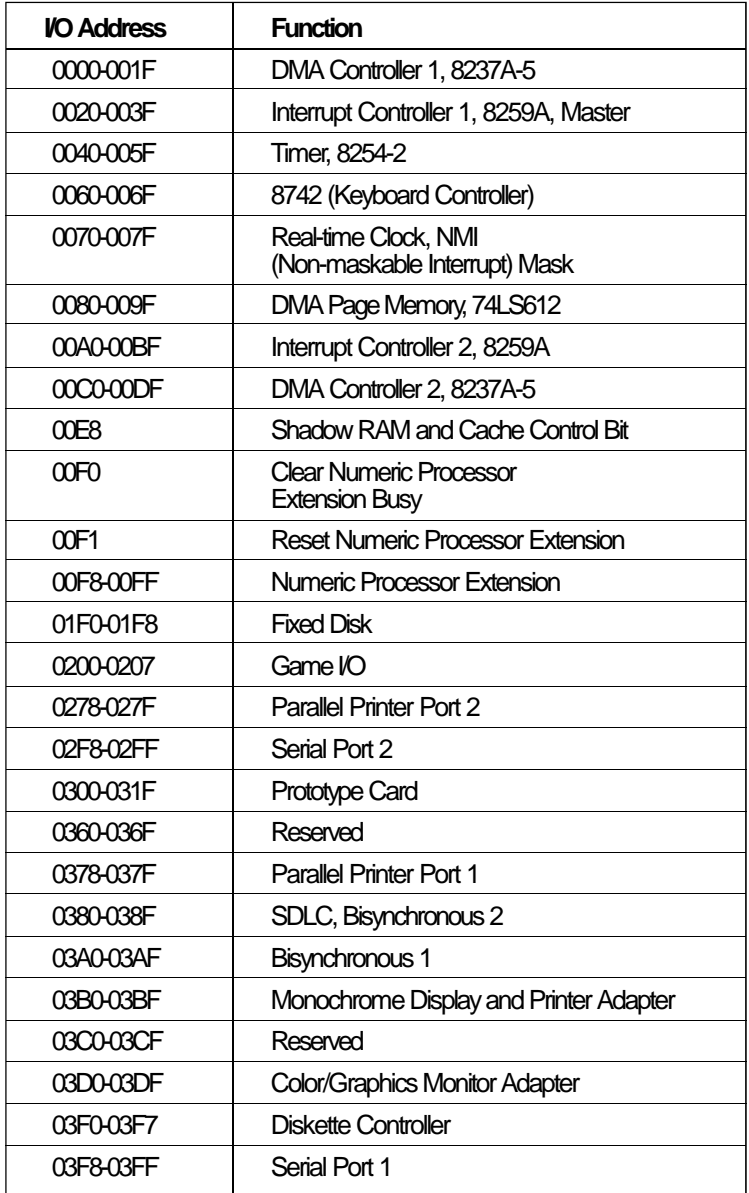

#### **Note:**

*The I/O address hex 0000 to 00FF are reserved for the system board I/O. Hex 0100 to 03FF are available on the I/O channels.*

 $\color{red}\bm{\oplus}$ 

**75**

 $\overline{\phantom{0}}$ 

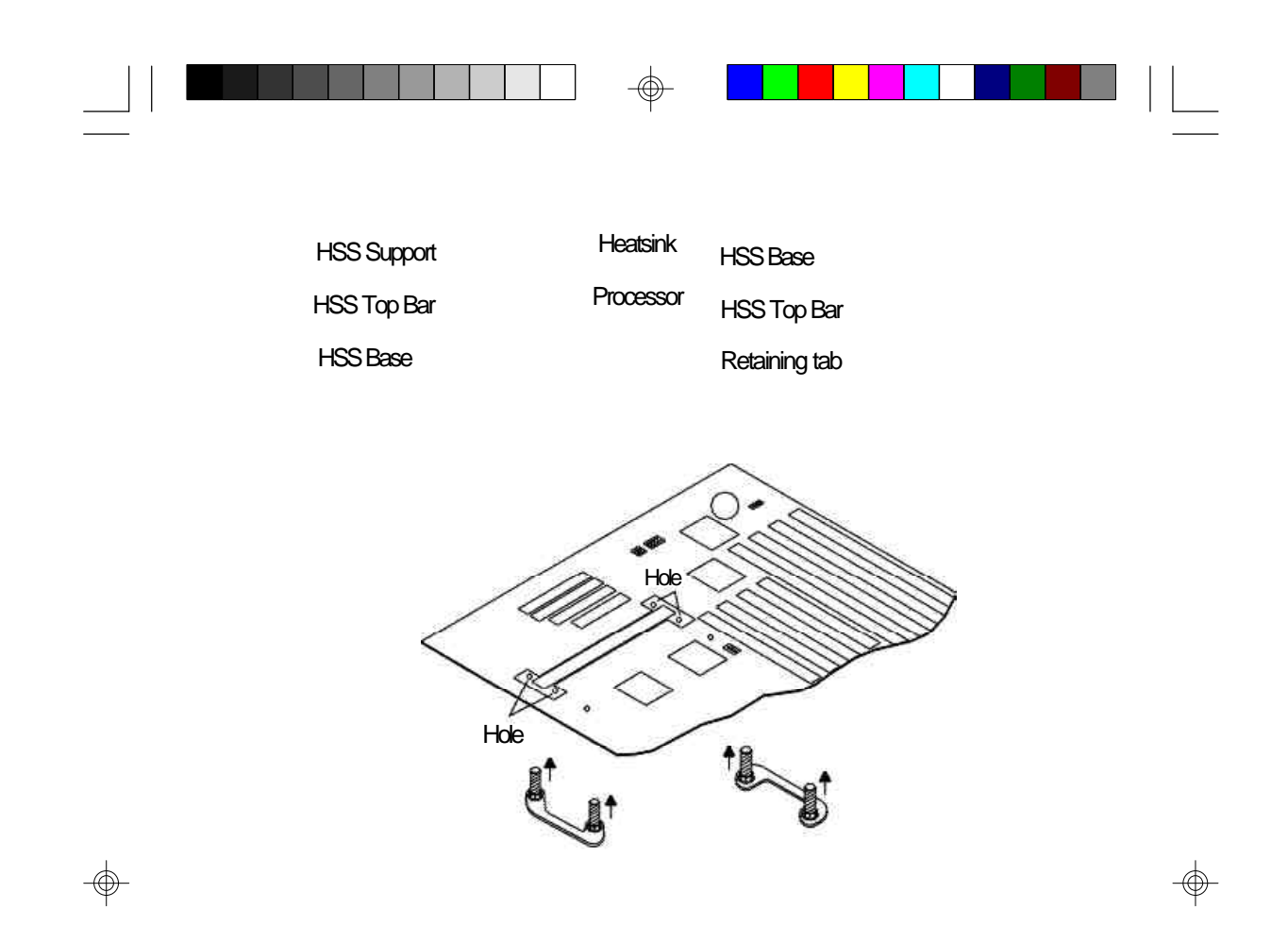

 $\sqrt{1-\frac{1}{2}}$ 

 $\overline{\phantom{a}}$ 

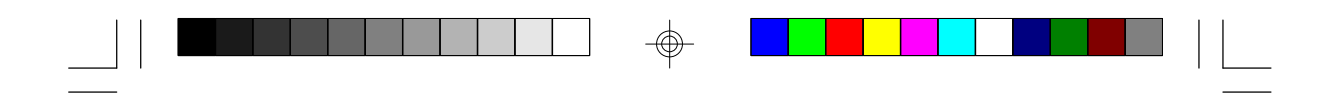

Retention mechanism

Captive nuts

Threaded studs

Retention mechanism attach mounts

 $\Rightarrow$ 

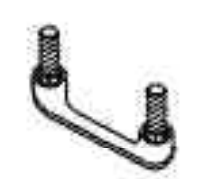

 $\Rightarrow$ 

 $\overline{\phantom{a}}$ 

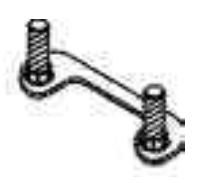

 $\overline{\Gamma}$ 

 $\bigoplus$ 

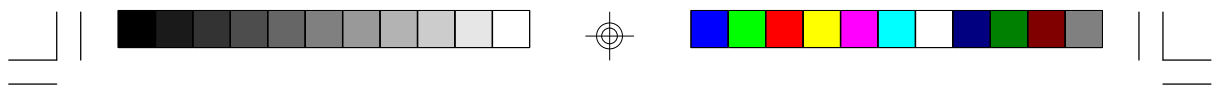

 $\frac{1}{\phi}$ 

 $\Rightarrow$ 

 $\sqrt{\overline{\phantom{a}}\phantom{a}}$ 

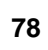

 $\overline{\overline{\mathcal{L}}}$ 

 $\Rightarrow$